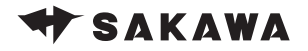

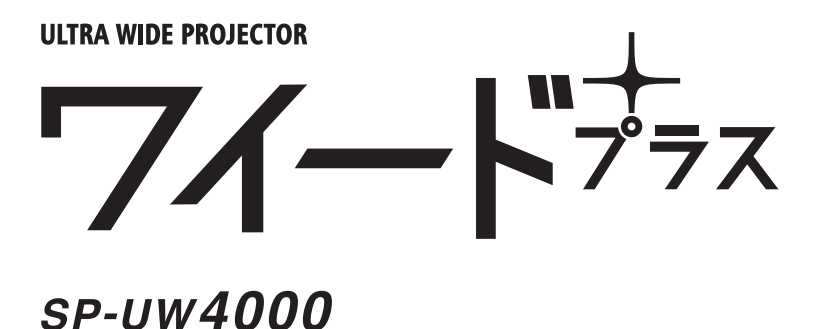

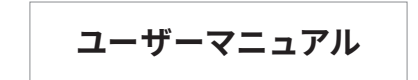

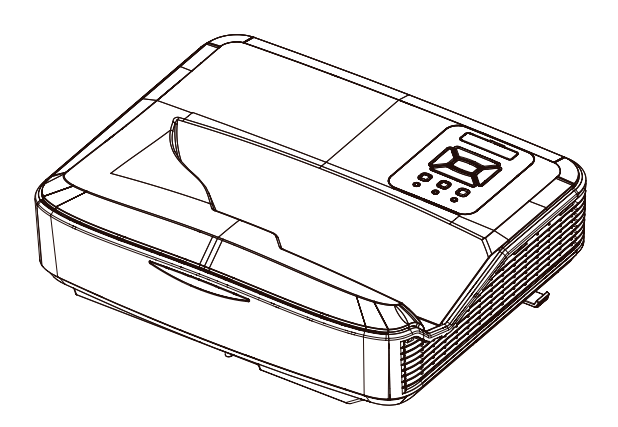

「設置ガイド&ユーザーマニュアル」の内容を含めた、より詳しい情報を掲載しています。 4000UserManual\_110

# **目次**

#### **[はじめに](#page-2-0)**

- **[3 安全上のご注意](#page-2-0)**
- **[6 製品の各部名称](#page-5-0)**
- [6 本体](#page-5-0)
- [7 コントロールパネル](#page-6-0)
- [8 入 / 出力接続](#page-7-0)
- [9 リモコン](#page-8-0)
- [11 IR ペン](#page-10-0)

#### **[基本的な使い方](#page-11-0)**

#### **[12 接続方法](#page-11-0)**

- [12 コンピュータへの接続例](#page-11-0)
- [13 ビデオソースへの接続例](#page-12-0)

#### **[14 設置方法](#page-13-0)**

- [14 投影先についての注意](#page-13-0)
- [14 電源を入れる](#page-13-0)
- [15 電源を切る](#page-14-0)
- [16 高さと台形を調整する](#page-15-0)
- [17 画角を調整する\(ピッチ・ロール・ヨーの調整\)](#page-16-0)
- [18 ワイードに最適な画面設定を行う](#page-17-0) [\(表示モードと解像度の設定\)](#page-17-0)
- [23 曲面補正を行う](#page-22-0)
- [24 曲面黒板に投影する際の補正手順](#page-23-0)
- [25 フォーカスを調整する](#page-24-0)

#### **[26 投影距離表](#page-25-0)**

- 26 取付測定チャート [ 壁取付 ]
- 28 取付測定チャート [天吊]
- 29 取付測定チャート [ 直置き ]

#### **[便利な機能](#page-29-0)**

[30 デジタルスライド機能を使う](#page-29-0)

#### **[31 2 画面設定機能](#page-30-0)**

- 31 「ワイプ (Picture In Picture) 機能」を使う
- [33 「2画面\(Picture By Picture\)機能」を使う](#page-32-0)

#### **[各種設定](#page-34-0)**

- **[35 設定メニュー](#page-34-0)**
- [35 操作方法](#page-34-0)
- [36 映像モード](#page-35-0)
- [38 スクリーン](#page-37-0)
- [41 設定](#page-40-0)
- [43 音量](#page-42-0)
- [44 オプション](#page-43-0)
- [46 LAN 設定](#page-45-0)
- [48 インタラクティブ](#page-47-0)

#### **[49 ウェブブラウザを使用してプロジェクターを制御する](#page-48-0)**

#### **[IR ペンを使う](#page-53-0)**

- **[54 IR ペンを使う前に\(初期設定\)](#page-53-0)**
- [54 ユーティリティソフトウェアのインストール](#page-53-0)
- [56 タッチ位置の校正を自動で行う](#page-55-0)
- [58 タッチ位置の校正を手動で行う](#page-57-0)
- [60 トラブルシューティングビューワ](#page-59-0)

#### **[トラブルシューティング](#page-60-0)**

- **[61 トラブルシューティング](#page-60-0)**
- [62 LED インジケーターの見方](#page-61-0)
- [63 警告メッセージについて](#page-62-0)
- [64 トラブルに関するお問い合わせ先](#page-63-0)

#### **[メンテナンス](#page-64-0)**

[65 ダストフィルターの取付および清掃](#page-64-0)

#### **[付録](#page-65-0)**

- [66 製品仕様](#page-65-0)
- [67 互換性モード](#page-66-0)
- [71 RS232 コマンドとプロトコル機能リスト](#page-70-0)
- [77 天井マウント設置](#page-76-0)
- [78 安全上のご注意](#page-77-0)

**安全上のご注意**

# <span id="page-2-0"></span>**安全上のご注意**

**警告**: この表示を無視して誤った使い方をすると、人が死亡または重傷を負う危険 が想定される内容を示しています。

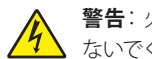

**警告**: 火災および感電の恐れがあるため、本機器を雨や湿気にさらさ ないでください。筐体内部には、危険な高電圧が存在します。

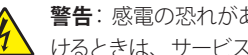

**警告**: 感電の恐れがあるため、キャビネットを開けないでください。開 けるときは、サービススタッフにご依頼ください。

### 安全に関する大切な指示

- ▶ 通気口を塞がないでください。また、本棚、戸棚など風通しの悪い狭い場 所に置かないでください。冷却効果が下がることにより本体内部の温度が 上昇し、故障や出火の原因になります。
- ▶ 飲み物の近くや、ソファ、ベッドなどの柔らかいものの上にプロジェクター を置かないでください。
- プロジェクターは、水気や湿気のあるところで使用及び設置をしないでくだ さい。プロジェクターを雨や湿気にさらさないようにしてください。火災や 感電の原因になります。
- ▶ ラジエータ、ヒーター、ストーブまたは熱を発生するその他の機器(アンプ を含む)など、熱源のそばに設置しないでください。
- ▶ 本体に汚れが付いた場合は乾いた布で拭いてください。
- ▶ 製造元の指定する付属品 / アクセサリのみを使用してください。
- ▶ 物理的に破損している、または不正使用された痕跡のある装置は使用した いでください。物理的な破損 / 不正使用は、次のような場合をいいます。(但 し、これは一部の例です)
	- **-** 装置を落下した
	- **-** 電源装置のコードまたはプラグが壊れている
	- **-** プロジェクターに液体をこぼした
	- **-** プロジェクターを、雨や湿気にさらしてしまった
	- **-** プロジェクター内部に何らかの異物を落とした。または、内部で何か が緩んでいる音がする

# **安全上のご注意**

- ▶ お客様自身でこのプロジェクターを修理しないでください。カバーを開けた り取り外したりすると、感電やその他の危険にさらされます。
- ▶ プロジェクター内部に、異物や液体が侵入しないよう、ご注意ください。 危険な電圧部分に触れて、部品がショートしたり、火災、感電を引き起こ す原因になります。
- ▶ 安全に関係するマーキングについては、プロジェクターの筐体をご覧くださ い。
- ▶ 本機の修理は、適切なサービススタッフだけに依頼してください。

このユーザーマニュアルにあるすべての警告、安全上のご注意およびメンテナ ンスの指示に従ってください。

**警告**: ランプ点灯中は、プロジェクターレンズを覗いてはいけません。 高輝度の光が目に損傷を与える危険があります。

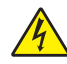

**警告**: 火災や感電の原因となるため、本プロジェクターを雨や湿気にさ らさないようにしてください。

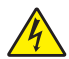

**警告**: プロジェクターのカバーを外したり、本体を分解したりしないで ください。感電の原因になります。

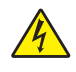

**警告**: 使用中は、リモコン・IR ペン・ケーブル及びその他の物が光源の 近くにないようにしてください。至近距離でレーザーが当たると非常に 高温になるため、変形したり発火の恐れがあります。

#### 推奨事項

- ▶ 清掃の際は、本体の電源をオフにして、電源プラグをコンセントから抜いて ください。そして、中性洗剤を軽く湿らせた柔らかい布で拭いてください。
- ▶ 本機を長時間使用しない場合は、電源プラグをコンセントから抜いてくだ さい。

# **安全上のご注意**

#### 禁止事項

- ▶ 本体の通気用のスロットや開口部を塞がないでください。
- ▶ 本体の清掃の際は、研磨材入りクリーナー、ワックス、溶剤などを使用し ないでください。
- ▶ 以下のような環境下では使用しないでください。
	- 1. 極端に気温の高い、低い、あるいは湿気の多い場所
		- **-** 海抜 0 ~ 6000 フィート
			- **-** 極端に暑い:> 35°C
			- **-** 極端に寒い:< 5°C
		- **-** 海抜 6000 フィート以上
			- **-** 極端に暑い:> 30°C
			- **-** 極端に寒い:< 5°C
		- **-** 極端に高湿度:> 70% R.H. (相対湿度)
	- 2. 大量のほこりや汚れにさらされる場所
	- 3. 強い磁場を生成する機器の近く
	- 4. 直射日光の当たる場所

#### 光源ユニットについて

- ▶ 本機の光源ユニットには、レーザーを使用しております。
- ▶ 光源ユニットの寿命目安は、約 20000 時間です。ただし、光源ユニットの 個体差や使用条件、設定メニューの各設定状態などによって差があります。
- ▶ 光源ユニットが点灯しなくなった場合や、光源ユニットの明るさが著しく暗 くなった場合は光源ユニットの寿命です。お買い上げの販売店または修理 に関するお問い合わせ窓口に交換をご依頼ください。
- ▶ 本機を分解・改造した場合は、保証および修理の対象外になります。

<span id="page-5-0"></span>**製品の各部名称**

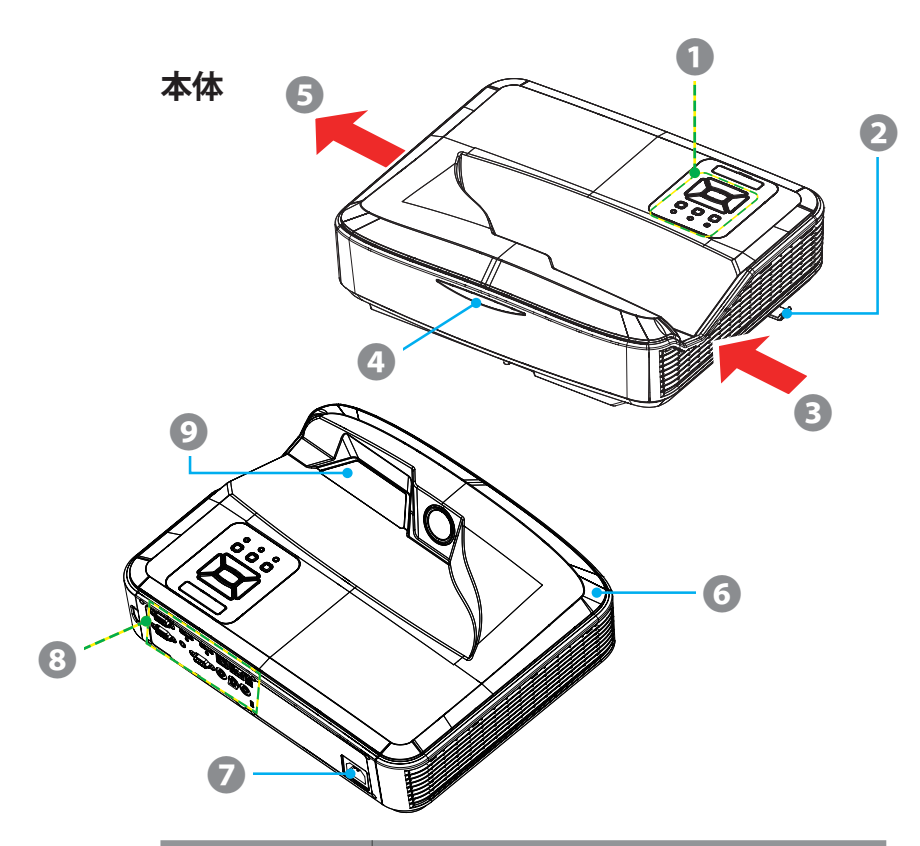

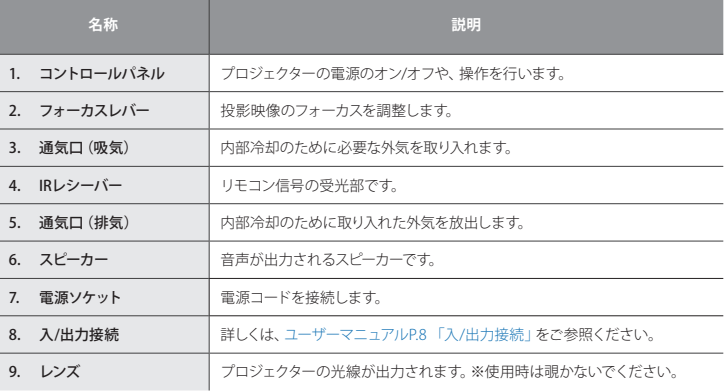

<span id="page-6-0"></span>**コントロールパネル**

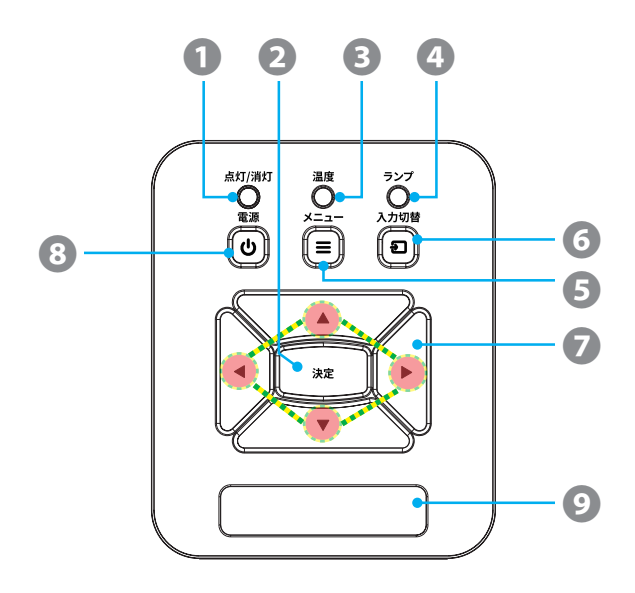

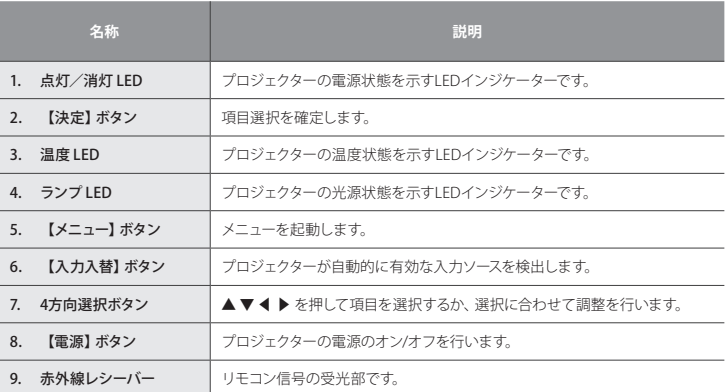

## <span id="page-7-1"></span><span id="page-7-0"></span>**入/出力接続**

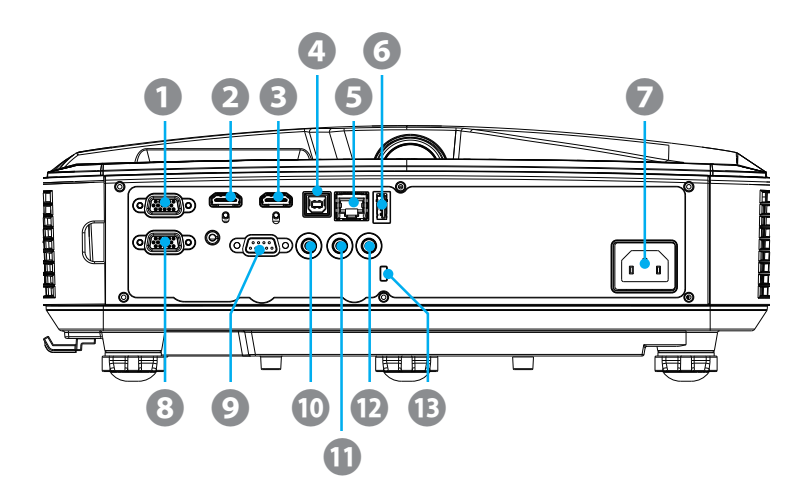

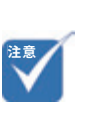

• モニターループスルーは、コ ンピューター入力( D サブ 15 ピンミニ )でのみサポートさ れます。

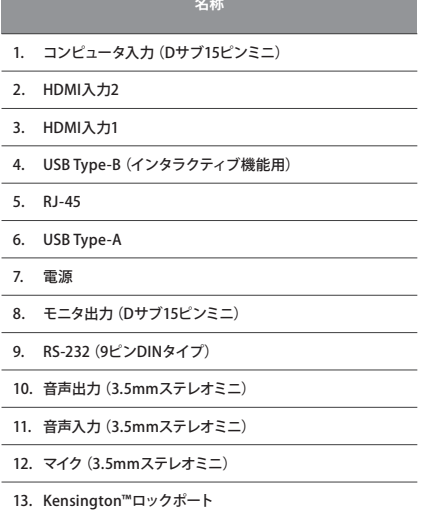

<span id="page-8-0"></span>**リモコン**

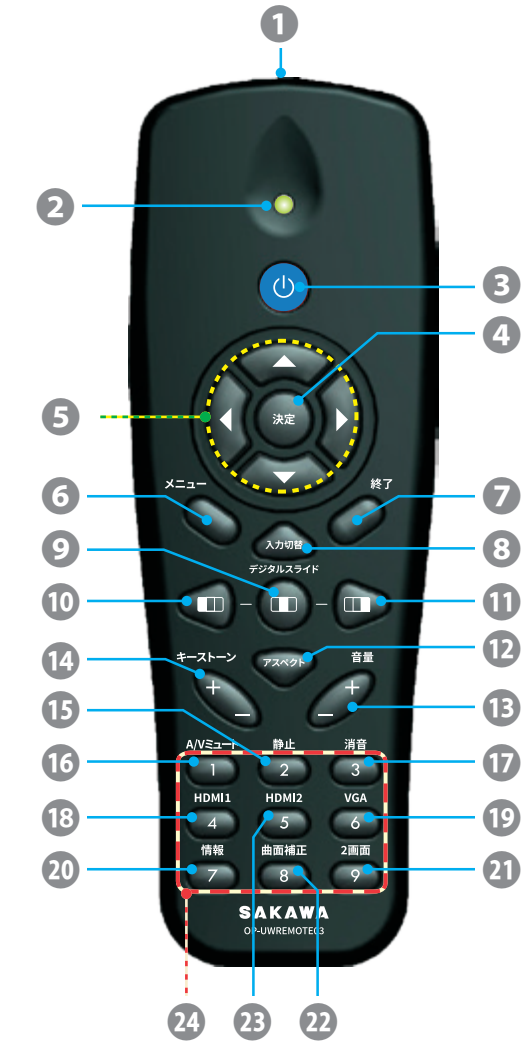

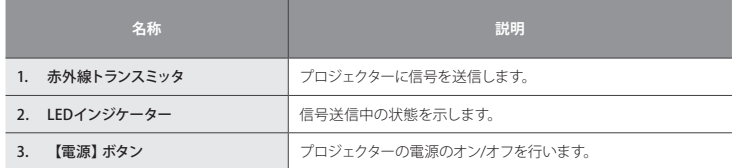

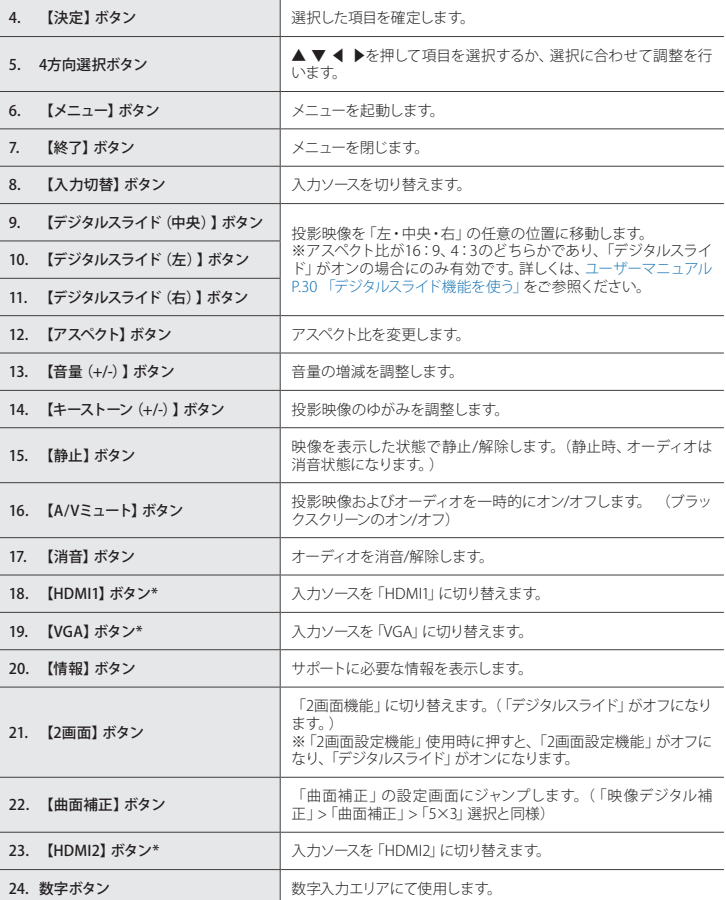

<span id="page-10-0"></span>**IRペン**

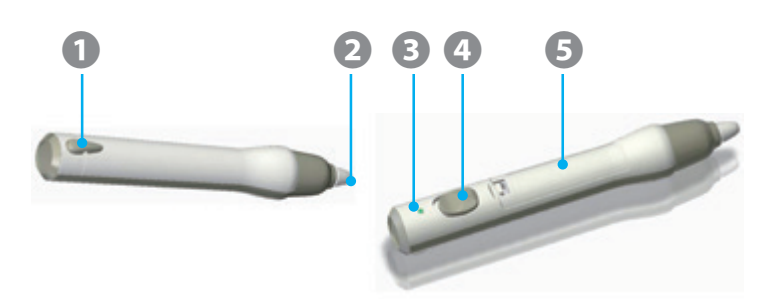

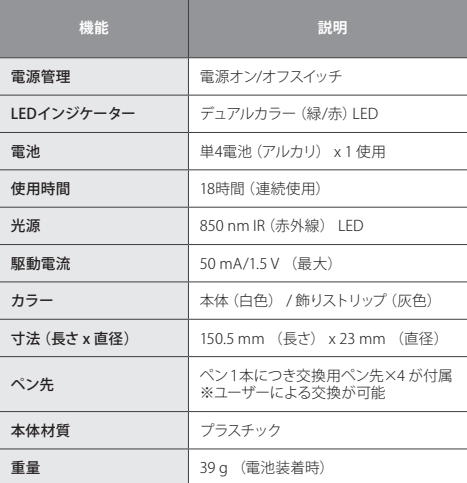

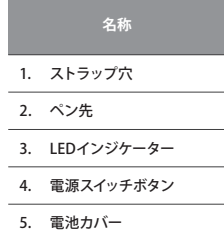

### LED インジケーターの見方

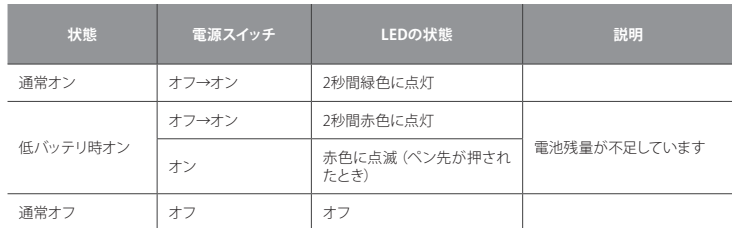

IR ペンの使用については[、ユーザーマニュアル P.54 「IR ペンを使う前に\(初](#page-53-1) [期設定\)」を](#page-53-1)ご参照ください。

<span id="page-11-0"></span>**接続方法**

**コンピュータへの接続例**

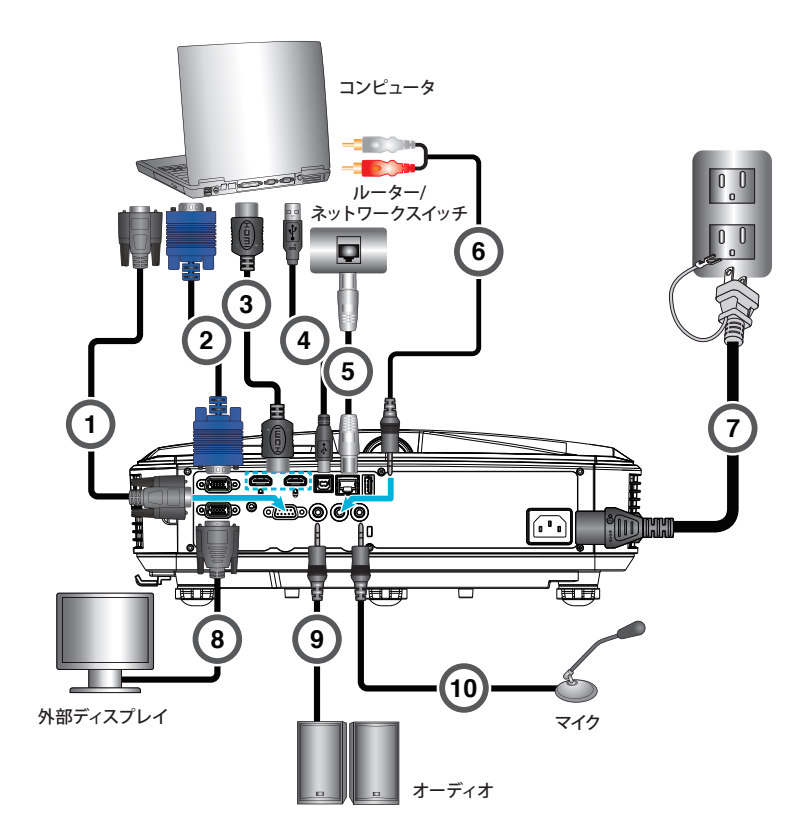

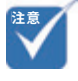

- (\*) オプションのアクセサリ
- (\*\*) 製品に同梱されている電 .<br>源コードは本機専用であり、 他の製品には使用できませ ん。

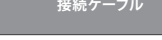

- 1. RS-232ケーブル\*
- 2. VGAケーブル
- 3. HDMIケーブル\*
- 4. USB Type-A-Bケーブル
- 5. RJ-45ケーブル\*
- 6. 音声ケーブル\*
- 7. 電源コード\*\*
- 8. VGA出力ケーブル\*
- 9. 音声ケーブル\*

10. 音声入力ケーブル\*

## 音声だけを出力するには?

音声ケーブルを接続してプロジェクターから 音声のみを出力したい場合は、「自動ソース」 をオフ(参照: [ユーザーマニュアル P.44 「待](#page-43-1) [機画面」](#page-43-1))にした状態で、入力ソース「VGA」 を選択してください。

**接続方法**

<span id="page-12-0"></span>**ビデオソースへの接続例**

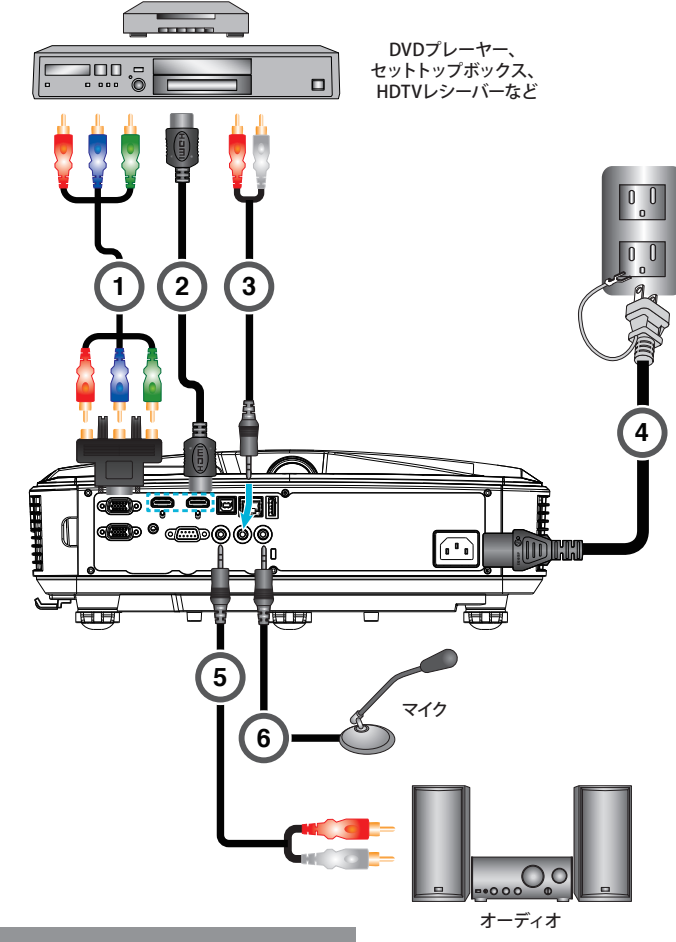

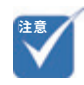

- (\*) オプションのアクセサリ
- (\*\*) 製品に同梱されている電 源コードは本機専用であり、 他の製品には使用できませ  $h_{\circ}$

**接続ケーブル**

- 1. 15ピン 3 RCAコンポーネント(要変換アダプタ・ - numeral AS<br>RCAポートは存在しません) \*
- 2. HDMIケーブル\*
- 3. 音声ケーブル\*
- 4. 電源コード\*\*
- 5. 音声ケーブル\*
	- 6. 音声入力ケーブル\*

<span id="page-13-0"></span>**設置方法**

# **設置方法**

## **投影先についての注意**

ワイードをご使用の際は、映写対応黒板または、映写対応ホワイトボードで使 用していただくか、マグネットシートスクリーンに投影して使用されることをおす すめします。使用環境によっては、映写対応黒板および映写対応ホワイトボー ドやマグネットシートスクリーンに投影した場合でも投影映像が見づらくなる場 合があります。

## **電源を入れる**

- 1. 電源コードと信号ケーブルをしっかりと接続します。接続すると、 点灯/消灯 LEDが赤色で点灯します。
- 2. プロジェクターまたはリモコンの【電源】ボタンを押してランプを点灯しま す。この時点で、点灯/消灯 LEDが青色で点灯します。
- 3. 表示したいソース (コンピュータ、ノートパソコン、ビデオプレーヤーなど) の電源を入れて接続します。プロジェクターは自動的に入力ソースを検出し ますが、検出されない場合は【メニュー】ボタンを押し、「オプション」を開き、 「自動ソース」が「オン」になっていることを確認します。
- ▶ 複数のソースを同時に接続している場合は、コントロールパネルの 【入力入替】ボタンを押すか、またはリモコンの【入力切替】ボタンを押す と、入力ソースを切り換えることができます。

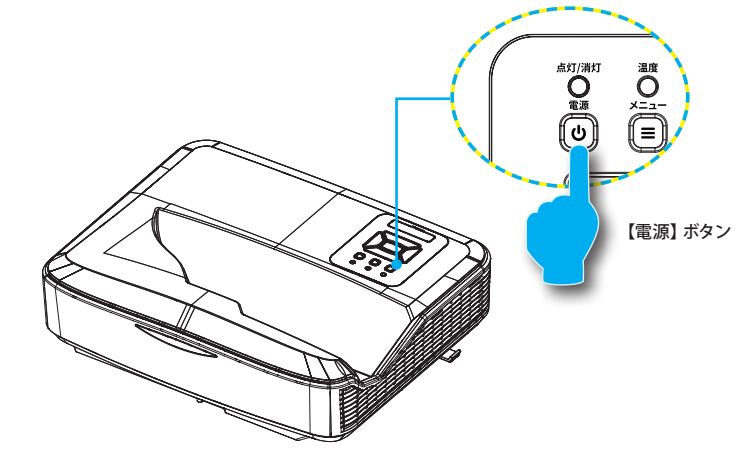

**注意**

• 電力モードがスタンバイ(待 機)モード(消費電力が 0.5 W 未満)にあるときにプロ ジェクターが待機状態になる と、VGA 出力/入力とオー ディオが非アクティブになり ます

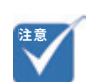

• まず、プロジェクターの電源 を入れた後、信号ソースを選 択します

**設置方法**

## <span id="page-14-0"></span>**電源を切る**

1 リモコンまたはコントロールパネルの【雷源】ボタンを押して、プロジェ クターの電源をオフにします。画面上に次のメッセージが表示されます。

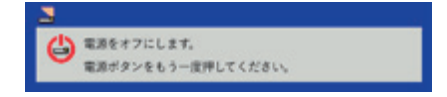

確定のためにもう一度【電源】ボタンを押してください。これを行わないと、 10 秒後にメッセージ表示が消えます。【電源】ボタンを二回押すと、ファン は冷却を開始し、システムはシャットダウンされます。

- 2. 冷却ファンが冷却サイクルとして約 4 秒間作動し続け、点灯/消灯 LEDが 赤色で点滅します。点灯/消灯 LEDが赤色で点灯したら、プロジェクター はスタンバイモードに入っています。プロジェクターの電源を再び入れたい 場合、プロジェクターが冷却サイクルを終了して、スタンバイモードに入る のを待つ必要があります。スタンバイモード中は、【電源】ボタンを押すだ けでプロジェクターを立ち上げることができます。
- 3. 雷源プラグをコンセントおよびプロジェクターから抜きます。

<span id="page-15-0"></span>**設置方法**

## **高さと台形を調整する**

本プロジェクターには投影映像の高さ及び台形を調整するための調整フットが 付いています。床が水平でない場合などに、調整フットで投影映像の調整を行っ てください。

▶ 投影映像を見ながら、それぞれの調整フットを時計方向または、反時計方 向に回します。

**台形の上底が短い場合**: フロント調整フットを縮めます。(または、リア調整フッ ト二つを同時に伸ばします)

**台形の下底が短い場合**: フロント調整フットを伸ばします。(または、リア調整 フット二つを同時に縮めます)

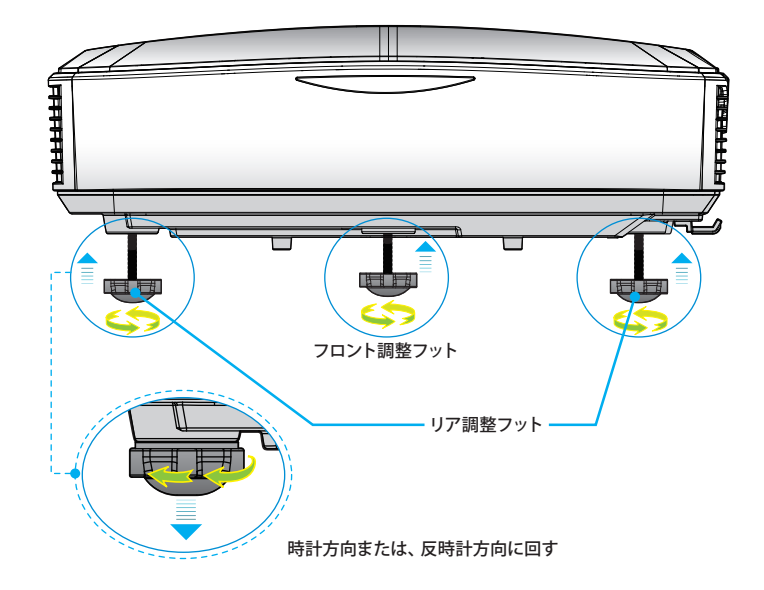

**設置方法**

## <span id="page-16-0"></span>**画角を調整する(ピッチ・ロール・ヨーの調整)**

画角調整の際はメニューより「スクリーン」>「映像デジタル補正」>「テストパター ン」を表示すると調整がしやすくなります。

## ステップ1:ピッチ、ロールおよびヨーの調整

ピッチ、ロールおよびヨーの調整ノブをまわして、映像がきれいな長方形にな るようにします。

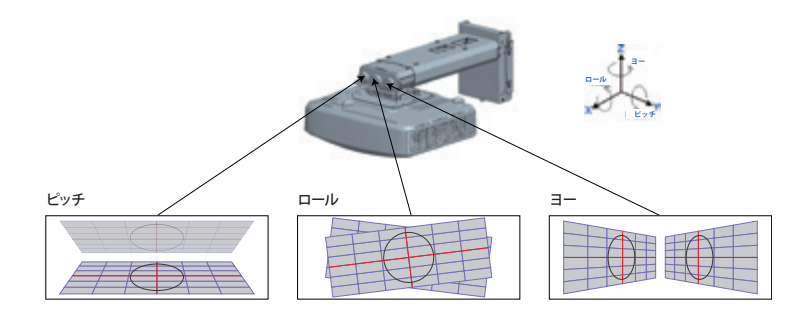

## ステップ2:水平、垂直およびサイズ調整

- 1. ネジを緩めてから、プロジェクターを動かして投影サイズを調整します。調 整後はネジを締め直します。
- 2. ネジを緩めてから、プロジェクターを動かして映像を水平方向に調整します。 調整後はネジを締め直します。
- 3. 六角レンチを回して映像を垂直方向に調整します。

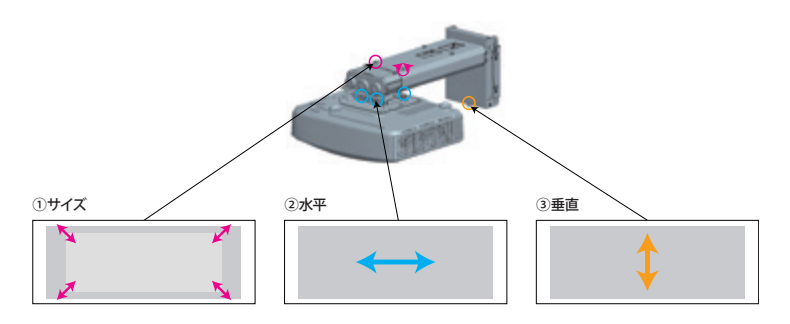

<span id="page-17-0"></span>**設置方法**

## **ワイードに最適な画面設定を行う (表示モードと解像度の設定)**

#### 画面の表示モードを変更する

コンピュータの表示モード「複製」と「拡張」を理解し、使用方法に適した 表示モードを選択します。

**注意**: プロジェクターとコンピュータを接続した状態でなければ表示モードは 選択できません。

#### 複製モード とは

コンピュータ画面とプロジェクター投影画面が同じになります。

それぞれの画面の解像度(アスペクト比)も同じになるため、ワイードに最適な 解像度に設定した場合、下図のように、コンピュータ画面にはワイド画面(ア スペクト比 16:6)が表示され、上下に黒の余白が発生します。

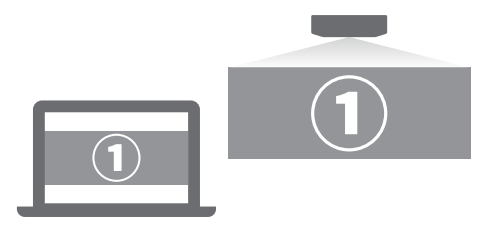

#### 拡張モード とは

1 つの画面をコンピュータ画面とプロジェクター投影画面で分割して表示しま す。

それぞれの画面に対して解像度の設定が可能です。

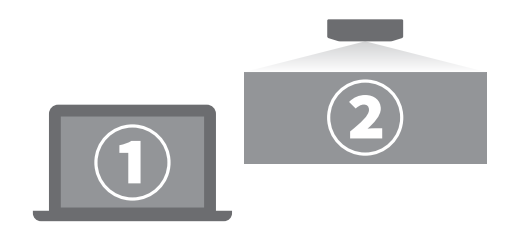

**設置方法**

#### 複製と拡張を切り替える

#### **Windows 10、Windows 8 の操作手順**

キーボードの**「Windows」キー**を押しながら、**「P」キー**を数回押して任意の 表示モードを選択します。

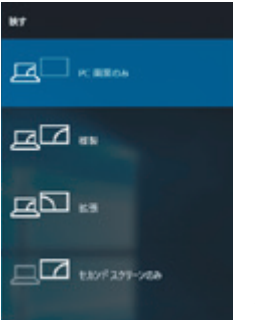

Windows 10の場合

#### **macOS の操作手順**

1. アップルメニュー > 「システム環境設定」と選択して「ディスプレイ」をクリッ クし、「ディスプレイ」をクリックします。

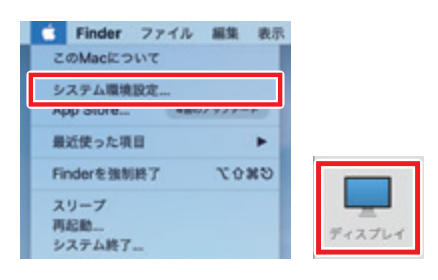

2. 「配置」を選択して、「ディスプレイをミラーリング」項目をクリックして 表示モードを切り替えます。ミラーリングとは、「複製モード」を指します。

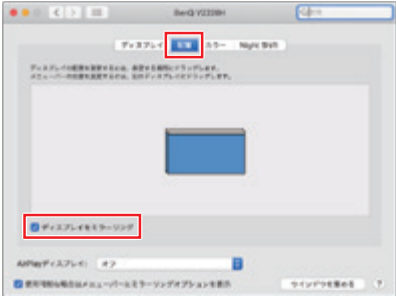

**設置方法**

### 画面解像度を変更する

コンピュータの画面解像度を、アスペクト比(16:6)に最適な値「1920 × 720」 に変更します。

#### Windows 10 の操作手順

 $\overline{u}$ 

1 「スタート」 > 「 ◎」(設定) をクリックします。

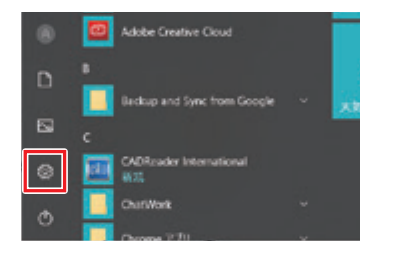

2. 「Windows の設定」が表示されます。「システム」をクリックします。

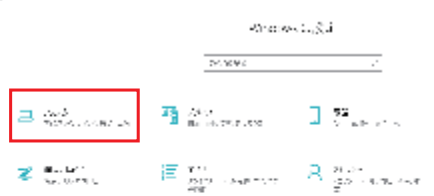

3. 「システム」が表示されます。画面左側から「ディスプレイ」をクリックし、「解 像度」の設定項目をクリックして、表示された一覧から「1920 × 720」をクリッ クします。

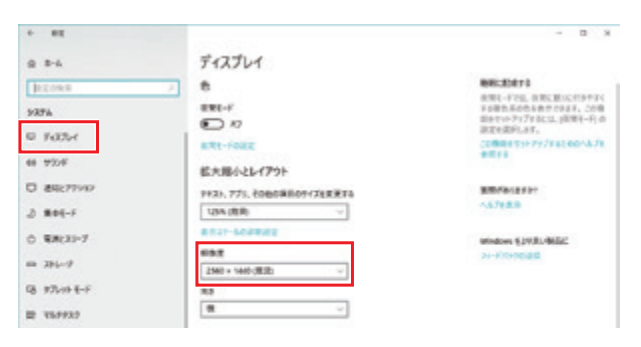

**設置方法**

#### Windows 8 の操作手順

1. 「デスクトップ」の何もない所を右クリックし、「画面解像度」をクリックし ます。

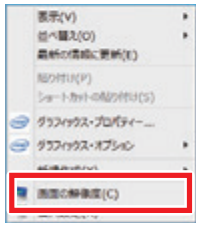

2. 「解像度」の設定項目をクリックして、表示された一覧から「1920 × 720」 をクリックします。

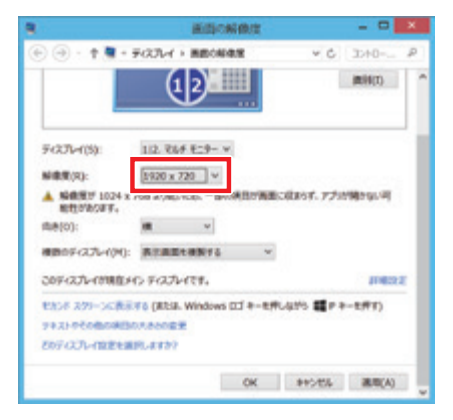

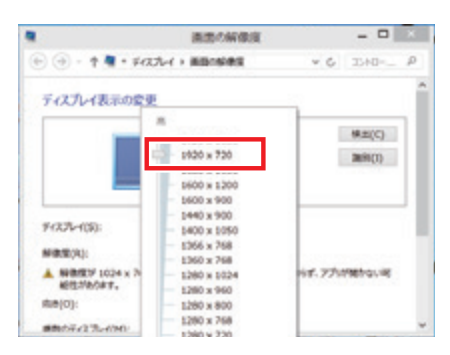

**設置方法**

#### macOS の操作手順

 $\frac{1}{\sqrt{2}}$ 

1. アップルメニュー > 「システム環境設定」と選択して「ディスプレイ」をクリッ クし、「ディスプレイ」をクリックします。

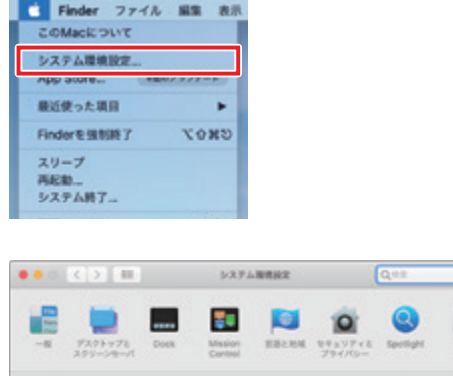

 $\begin{array}{c|cccccc} \bullet & \textcircled{0} & \textcircled{0} & \textcircled{0} & \textcircled{0} & \textcircled{1} & \textcircled{1} \\ \hline \text{Coul} & \textcircled{1} & \textcircled{1} & \textcircled{1} & \textcircled{1} & \textcircled{1} & \textcircled{1} & \textcircled{1} & \textcircled{1} & \textcircled{1} \\ \hline \text{Coul} & \textcircled{1} & \textcircled{1} & \textcircled{1} & \textcircled{1} & \textcircled{1} & \textcircled{1} & \textcircled{1} & \textcircled{1} & \textcirc$ 

 $\begin{array}{c|c|c|c|c|c|c|c} \hline \textbf{u} & \textbf{0} & \textbf{0} & \textbf{0} & \textbf{0} \\ \hline \textbf{u} & \textbf{0} & \textbf{0} & \textbf{0} & \textbf{0} & \textbf{0} & \textbf{0} \\ \hline \end{array}$ 

2. 「変更」を選択して、表示された一覧から「1920 × 720」をクリックします。

 $\overline{\bigcup_{a+b+c}} \quad \overline{\bigcup_{a+b+c}} \quad \overline{\bigcup_{v \ni x} \quad \overline{\bigcup_{b+c \in V(v)}}} \quad \overline{\bigcup_{v \ni x + c}} \quad \overline{\bigcup_{v \ni x + c}} \quad \overline{\bigcup_{v \ni x + c}}$ 

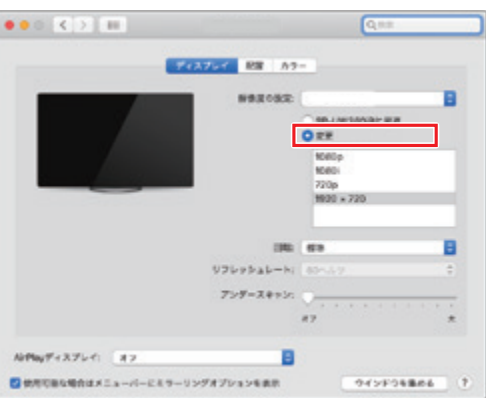

**設置方法**

## **曲面補正を行う**

湾曲した面に投影した際に発生する映像の歪みを補正できます。

<span id="page-22-0"></span>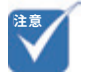

### リモコンでの操作手順

1. リモコンの [8]【曲面補正】ボタンを押します。

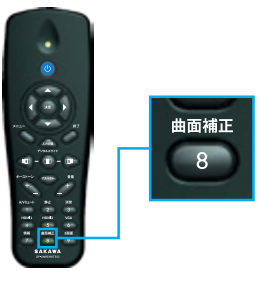

2. 曲面補正グリッドが表示されます。リモコンの4方向選択ボタンで調整した い頂点を選択し(決定は【決定】ボタン)、リモコンの 4 方向選択ボタンで 頂点を移動させて映像がきれいな長方形になるように調整してください。

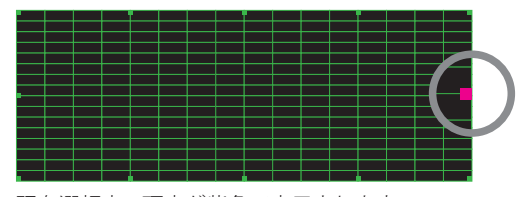

現在選択中の頂点が紫色で表示されます。

3. 調整が完了したら、[8]【曲面補正】ボタンを押して補正画面を終了します。

#### メニューでの操作手順

1. メニューを開き、「スクリーン」 > 「映像デジタル補正」を選択します。

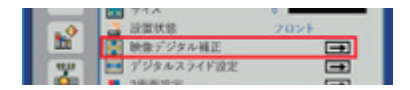

- 2. 「曲面補正」>「5×3」を選択すると、曲面補正グリッドが表示されます。
- 3. 設定のリセットは、「映像デジタル補正リセット」で行います。

• 曲面補正は、コンピュータ 映像ケーブルで接続して投影 がされている状 態でなけれ ば設定できません。

<span id="page-23-0"></span>**設置方法**

## **曲面黒板に投影する際の補正手順**

表面が湾曲した黒板(曲面黒板)に投影する際は、以下の手順に従って補正を 行うとスムーズかつ綺麗に補正ができます。

補正の手順(3600mm×1200mmの曲面黒板に対して、約120イ ンチで投影する場合) 

1 投影予定位置の上部中心を基準に、黒板に12個の印をつけます。

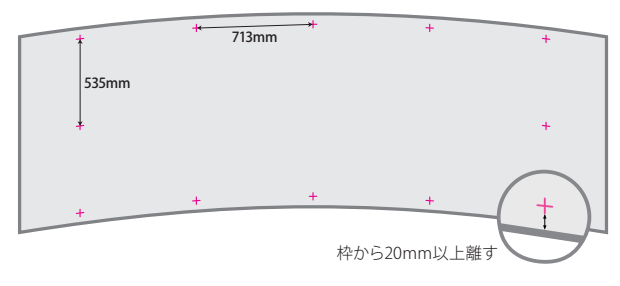

2. 曲面補正グリッドを表示し、丸で囲んだ3箇所の印とグリッドの頂点を 大まかに合わせます。印より映像を少し大きめにするのがポイントです。

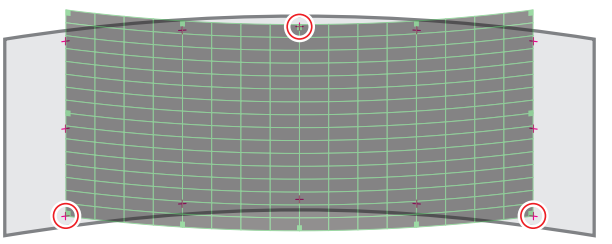

3. リモコンを使用して、グリッドの各頂点を印に合わせるように動かします。

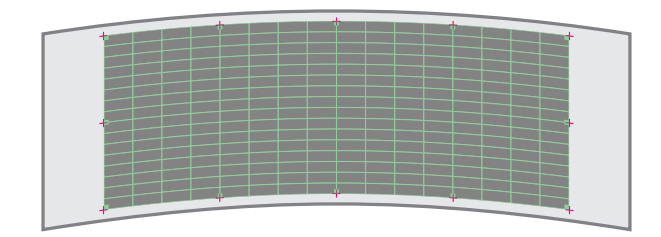

4. 設定後は、**必ず**リモコンの【終了】ボタンで曲面補正グリッドを終了させて ください。曲面補正グリッドの終了時に補正設定が保存されます。

• 映像の周辺に 20mm 以上の 何もないスペースを確保して ください。

**注意**

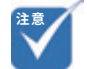

• 映像が下の様な台形になら ないように、左右の辺は平行 を保ってください。

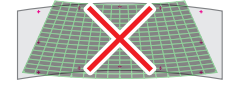

**設置方法**

## **フォーカスを調整する**

映像のフォーカスを合わせるには、フォーカスレバーをスライドさせます。

<span id="page-24-0"></span>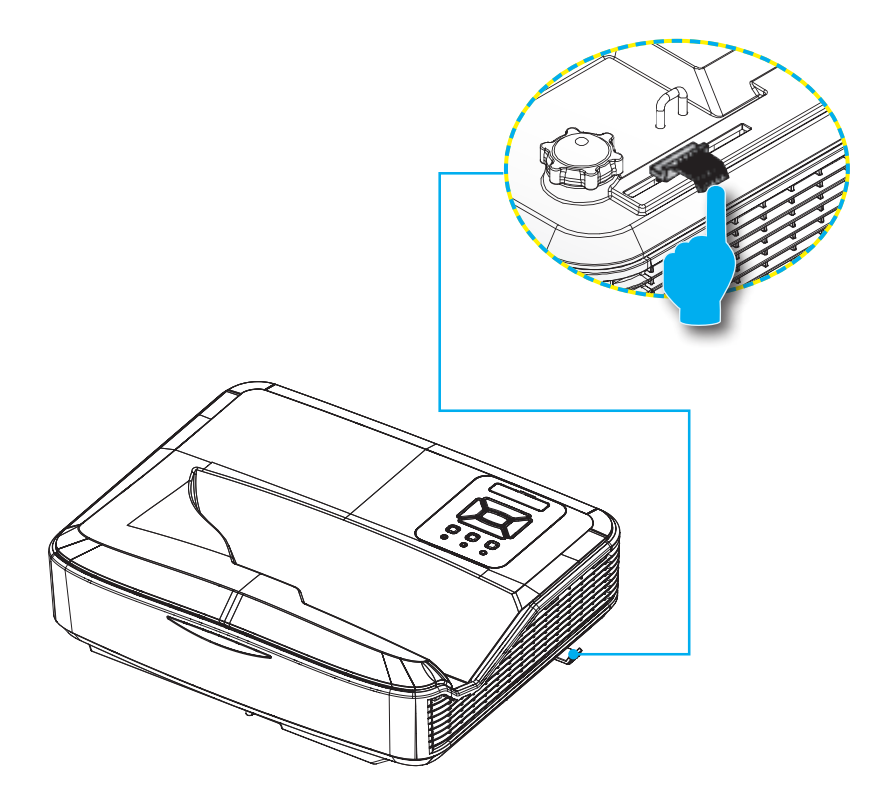

<span id="page-25-0"></span>**投影距離表**

**投影距離表**

### 設置業者様へ【必ずお読みください】

- ・ **投影面周辺に20mm以上のフラットなスペースを確保してください。投影面 周辺20mm未満に黒板枠や粉受けがある場合、IRペンの校正及び使用に支 障をきたす恐れがあります。**
- ・ 表の数値は目安です。設置する場所や投影面の状態、プロジェクターの個体差等により数値に差異が発生することがありま す。
- ・ 「垂直キーストーン機能」を使用すると画質が劣化したり「デジタルスライド機能」使用時に画角が変形する恐れがあります。
- 希望投影サイズが表にない場合、最も近いサイズの値を参考にしてください。(例: 132インチ→130インチ)
- ・ アスペクト比16:6、16:9、4:3 それぞれの「投影高さ」の値は同じです。
- ・ 壁取付のチャートの値は、壁掛金具の上下調整位置をセンターの場合として算出しています。壁掛金具による金具の上下調整 幅は、±約38mmです。

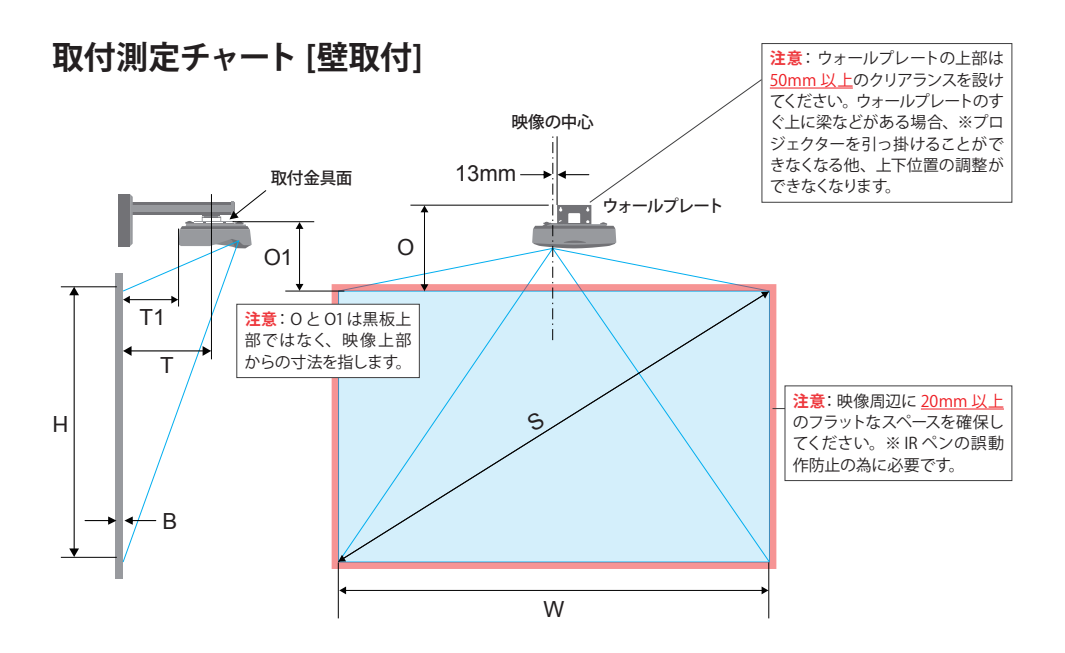

**投影距離表**

## "平面"に投影する場合 [画面アスペクト比 16:6]

[ 単位: mm]

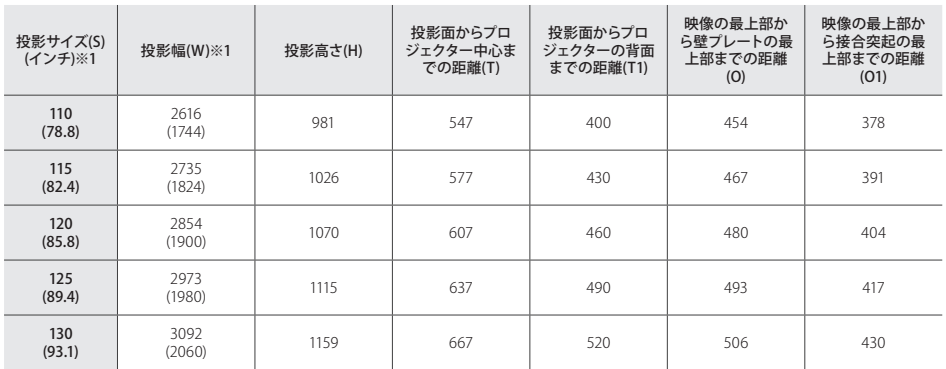

※ 1 …拮弧内の数値は、画面アスペクト比 16:9 投影時の目安寸法です。<br>※取付面より投影面が張り出している場合、出幅を考慮した数値で取付を行ってください。<br>※オプションの壁掛金具 KM-CR001 は (T) の数値が最大で約 750 までの対応となります。

### "曲面"に投影する場合 [画面アスペクト比 16:6]

曲面黒板に投影する場合、投影面のカーブが緩やかで平面に近い場合は、上表「"平面" に投影する場 合」の数値で取付を行ってください。

[ 単位: mm]

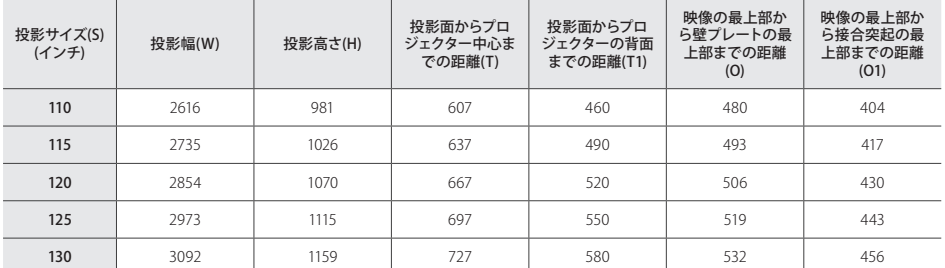

※数値は、R 値 21626.62 (一般的な曲面黒板の R 値を参考)の曲面に対し、「曲面補正機能」を使って投影画面をきれいな長方 形に調整した際の寸法です。

。<br>※オプションの壁掛金具 KM-CR001 は (T) の数値が最大で約 750 までの対応となります。

<span id="page-27-0"></span>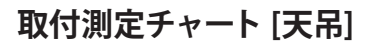

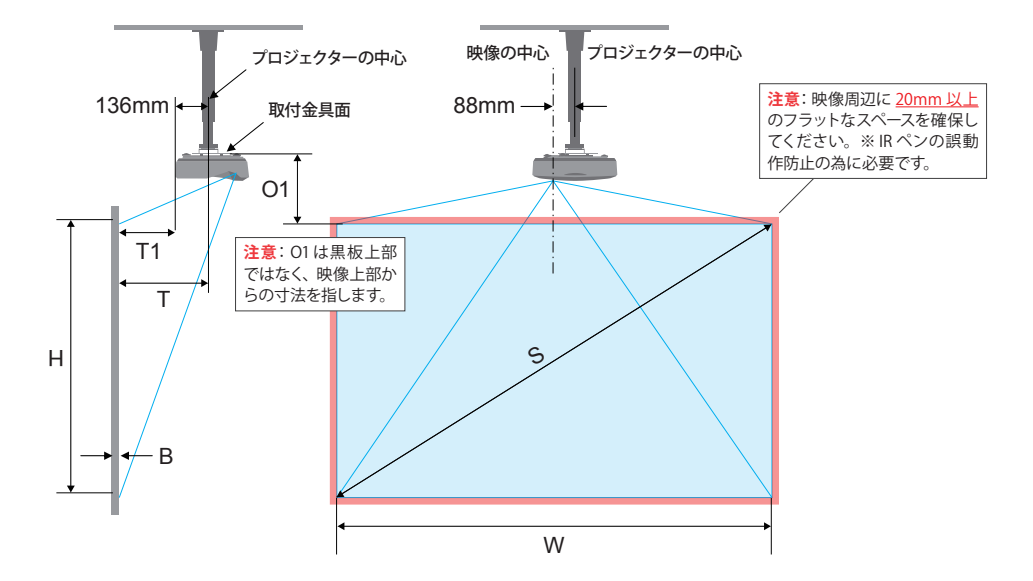

## 平面に投影する場合 [画面アスペクト比 16:6]※参考値

以下のチャートに従って設置した場合、投影サイズが 125 インチ以上になります。金具設置後の位置 調整が難しい天吊設置では、まずは大きめに映像を映し、その後、プロジェクター本体の「設定メニュー」 > 「スクリーン」より、「画面縮小」や「映像デジタル補正」を使用して調整を行うことをおすすめします。 (参照[: ユーザーマニュアル P.38 「スクリーン」\)](#page-37-1)

[ 単位: mm]

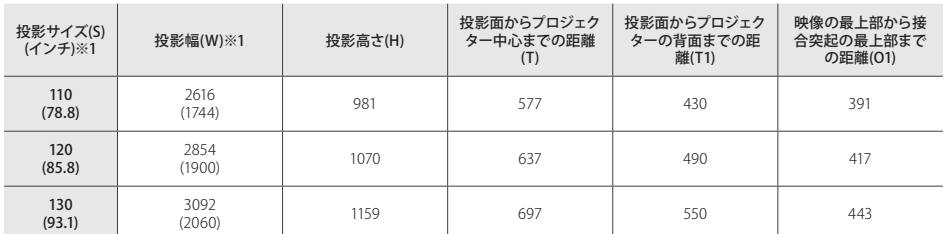

※ 1 括弧内の数値は、画面アスペクト比 16:9 投影時の目安寸法です。

**投影距離表**

## <span id="page-28-0"></span>**取付測定チャート [直置き]**

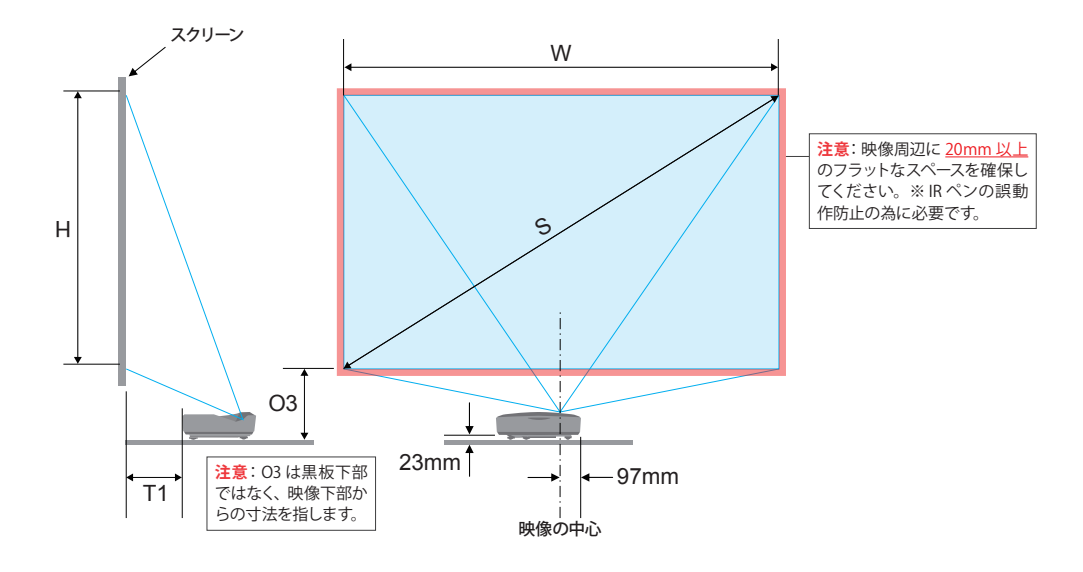

## 平面に投影する場合 [画面アスペクト比 16:6]

[ 単位: mm]

• 数値は参考寸法です。設置 の際は、実際に映像を投影 しながら調整することをおす すめします。

**注意**

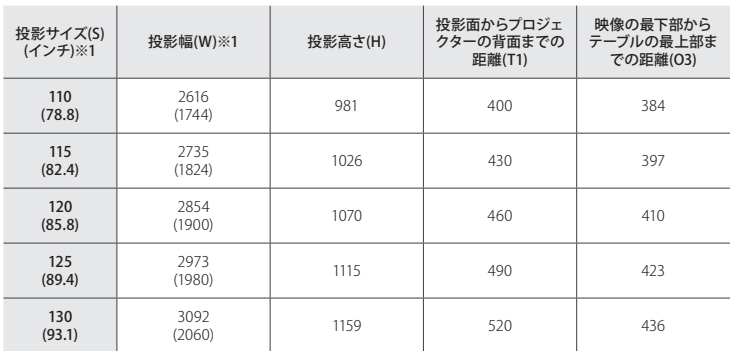

※ 1 括弧内の数値は、画面アスペクト比 16:9 投影時の目安寸法です。

# <span id="page-29-0"></span>**デジタルスライド機能**

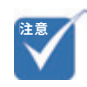

- デジタルスライドは、アスペ クト比 16:9 または、4:3 の 状態のみ使用可能です。アス ペクト比 16:6 での投影時は、 デジタルスライドが使用でき ません。
- 「2 画面」機能がオンの時は、 デジタルスライドをオンにで きません。

## <span id="page-29-1"></span>**デジタルスライド機能を使う**

投影画面を左・中央・右に移動できます。板書と併用する際に便利な機能です。

### リモコンでの操作手順

1. リモコンの【デジタルスライド】ボタンを操作することで、画面を左・中央・ 右に移動できます。

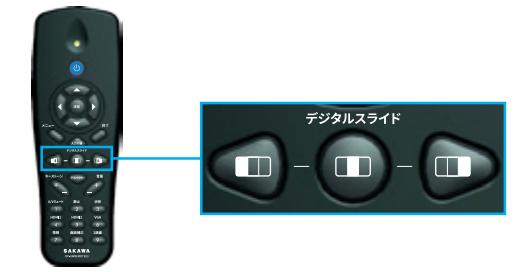

## メニューでの操作手順

1. メニューを開き、「スクリーン」>「デジタルスライド設定」を選択します。

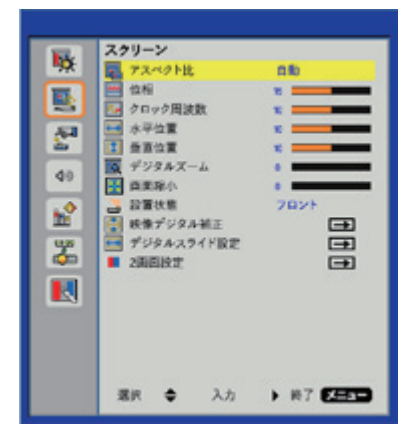

2. 「位置」で映像位置を移動できます。

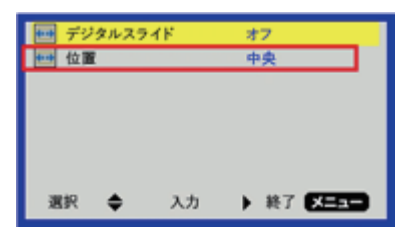

# <span id="page-30-0"></span>**2画面設定機能**

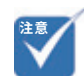

• 「デジタルスライド」が「オン」 の状態では、「2 画面設定機 能」を使 用できません。「2 画面設定機能」を使用する 際は、「デジタルスライド」を オフにしてください。

## **「ワイプ(Picture In Picture)機能」を使う**

「ワイプ (Picture In Picture) 機能」とは、メインの画面の中に小さな独立した 領域を設けて別系統の映像を出力する機能です。

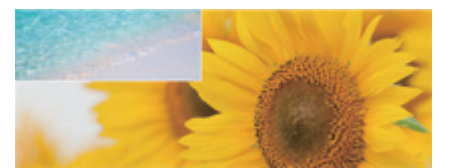

大:メインソース / 小:サブソース

## 操作手順

- 1. 機器 2 台を映像ケーブルでプロジェクターに接続します。(接続例: HDMI1 と HDMI2 または、HDMI1 と VGA)
- 2. メニューを開き、「スクリーン」>「デジタルスライド設定」より、デジタルス ライド設定を「オフ」にします。
- 3. 「スクリーン」>「2画面設定」を選択します。

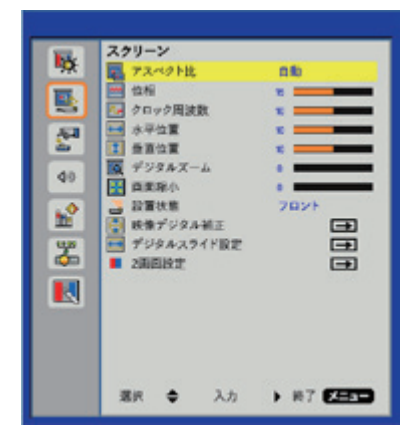

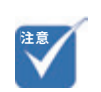

• 「デジタルスライド」が「オン」 の状態では、「2画面設定」 の項目がグレーアウトされて 選択できません。

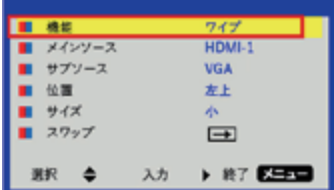

4. 「機能」>「ワイプ」を選択、または、選択されていることを確認します。

5. メインソースとサブソースを確認し、必要に応じて変更します。(「スワップ」 を選択すると現在表示されているソースが入れ替わります) ※音声はメインソースからのみ出力されます。

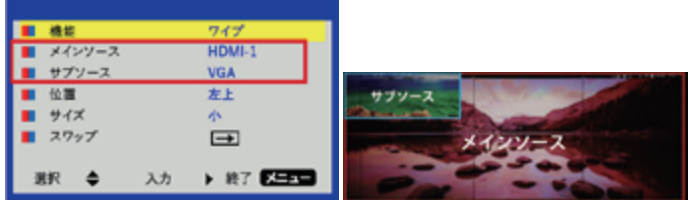

6. 「位置」でサブソースの表示位置、「サイズ」で、サブソースの表示サイズ を変更できます。

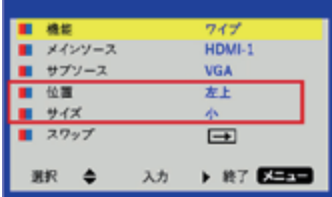

**2画面設定機能**

## <span id="page-32-0"></span>**「2画面(Picture By Picture)機能」を使う**

画面を左右均等に分割し、それぞれに別系統の映像を出力する機能です。

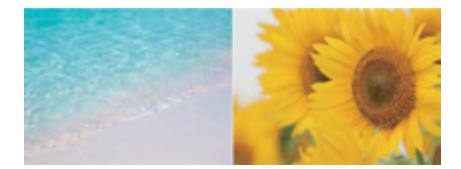

左:メインソース / 右:サブソース

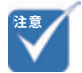

## 操作手順(共通)

機器 2 台を映像ケーブルでプロジェクターに接続します。(接続例: HDMI1 と HDMI2 または、HDMI1 と VGA)

#### リモコンでの操作手順

1. リモコンの [9] 【2画面】ボタンを押すことで「2画面」機能に切り替わりま す。

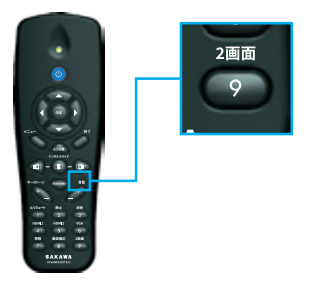

2. いずれかの入力ソースボタン ([4] 【HDMI1】 ボタンなど)を押すことで、 2 画面機能が終了します。

• 「デジタルスライド」が「オン」 の状態では、「2画面」の項 目がグレーアウトされて選択 できません。

### メニューでの操作手順

1. メニューを開き、「スクリーン」 > 「デジタルスライド設定」 より、デジタルス ライド設定を「オフ」にします。

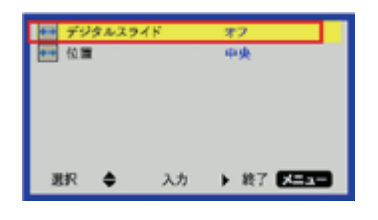

2. 「スクリーン」>「2画面設定」を選択します。

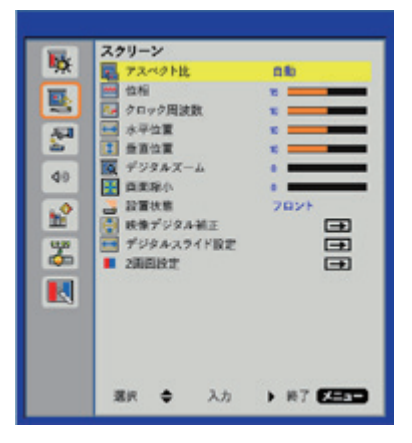

3. 「機能」>「2画面」を選択、または、選択されていることを確認します。 メインソースとサブソースを確認し、必要に応じて変更します。(「スワップ」 を選択すると現在表示されているソースが入れ替わります) ※音声はメインソースからのみ出力されます。

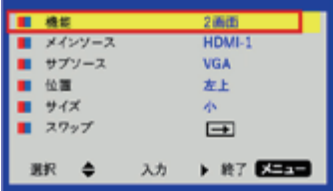

**設定メニュー**

<span id="page-34-0"></span>**設定メニュー**

多言語対応オンスクリーンメニューを使って、画像調整やさまざまな設定の変 更を行うことができます。

## **操作方法**

- 1. リモコンまたはコントロールパネルの【メニュー】ボタンを押します。
- 2. メニューが表示されたら、◀または▶ボタンを使ってメインメニューの 任意の項目を選択します。特定のページを選択し、▶ボタンまたは、 【決定】ボタンを押してサブメニューへ進みます。
- 3. ▲または▼ボタンを使って目的の項目を選択し、 ◀または▶ボタンを使用し て設定を調整します。
- 4. サブメニューから次に調整したい項目を選択し、上記手順と同様に設定を 調整します。
- 5. 【決定】ボタンを押すと設定が確定し、スクリーンはメインメニューに戻り ます。
- 6. 終了するには、もう一度【メニュー】ボタンを押します。メニューが閉じられ、 プロジェクターは自動的に新しい設定を保存します。

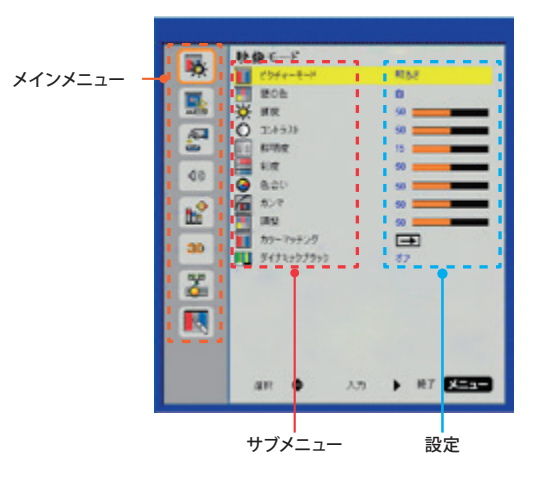

<span id="page-35-0"></span>**映像モード**

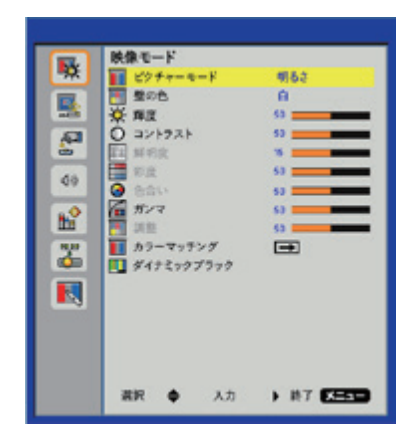

#### ピクチャーモード

利用シーンに合わせてピクチャーモードを選択できます。◀または▶ボタンを 使って項目を選択します。

- ▶ **明るさ**: 明るさを重視した設定です。
- ▶ **プレゼンテーション**: カラーの資料を投影するのに最適です。
- ▶ **標準**: バランスの取れた明るさと色調の設定です。
- ▶ **動画**: 動画コンテンツを投影するのに最適です。
- ▶ **資料**: 白黒の表現を重視した設定です。
- ▶ **ユーザー**: 詳細な設定ができます。(コントラストなどの調整を手動で行っ た場合、ピクチャーモードが自動的に「ユーザー」に変更されます。)

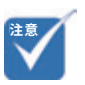

• 「壁の色」は、ピクチャーモー ドが「明るさ」または「プレ ゼンテーション」の時にのみ 設定が変更できます。

投影する壁面の色に応じて最適な映像に調整されます。壁の色は、「白」、「ブルー グレー」および「ダークグリーン」から選択できます。

#### 輝度

壁の色

画像の輝度を調整します。

- ▶ ◀ボタンを押すと、画像が暗くなります。
- ▶ ▶ボタンを押すと、画像が明るくなります。
**設定メニュー**

## コントラスト

コントラストは、画像や映像の最暗部(里)と最明部(白)の差を調整します。 コントラストを調整すると、画像の黒と白の量が変化します。

- ▶ ◀ボタンを押すと、コントラストが減少します。
- ▶ ▶ボタンを押すと、コントラストが増加します。

#### 鮮明度

映像の鮮明度を調整します。

- ▶ ◀ボタンを押すと、鮮明度が減少します。
- ▶ ▶ボタンを押すと、鮮明度が増加します。

## 彩度

映像の彩度を調整します。

- ▶ ◀ボタンを押すと、画像の彩度が減少します。
- ▶ ▶ボタンを押すと、画像の彩度が増加します。

## 色合い

赤と緑のカラーバランスを調整します。

- ▶ ◀ボタンを押すと、画像の緑の量が増加します。
- ▶ ▶ボタンを押すと、画像の赤の量が増加します。

#### ガンマ

映像のガンマ値を調整します。

#### 調整

映像の色温度を調整できます。より高い温度で、画面は寒色系に見え、低い 温度で、画面は暖色系に見えます。

#### カラーマッチング

詳細な色設定を行います。(白色、赤色、緑色、青色、シアン、マジェンダ、黄色)

#### ダイナミックブラック

画面内に表示するものがなく画面が真っ暗な状態における、黒色の表現の仕方 を変更します。

- ▶ **オン**: 黒色を、ランプの消灯で表現します。(ただし、画面内に 1px でも表 示物がある場合、「オフ」の状態で表現されます)
- ▶ オフ:里色を、里色の光で表現します。

• 「鮮明度」「彩度」「色合い」 「調 整 」は HDMI、RGB の出 力時に操作できません。

**注意**

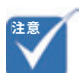

• 「ダイナミックブラック」をオ ンにすると、「ガンマ」「カラー マッチング」を除く、映像モー ドのその他の設定が変更で きなくなります。

**スクリーン**

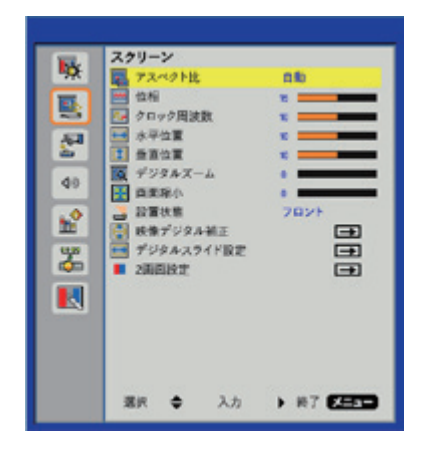

# アスペクト比

- ▶ **自動**: 入力ソース本来の幅 高さ比を保持しつつ、ネイティブな水平または 垂直ピクセルに合わせて最大表示します。
- ▶ **4:3**: アスペクト比 4:3 の比率で画面に合わせて表示されます。
- ▶ **16:9**: アスペクト比 16:9 の比率で画面に合わせて表示されます。
- ▶ **16:6**: アスペクト比 16:6 の比率で画面に合わせて表示されます。

## デジタルズーム

- ▶ ◀ボタンを押すと、投影映像のサイズが縮小されます。
- ▶ ▶ボタンを押すと、投影映像のサイズが拡大されます。

#### 画面縮小

- ▶ ◀ボタンを押すと、投影映像のサイズが縮小されます。
- ▶ ▶ボタンを押すと、投影映像が元のサイズに向けて拡大されます。

## 設置状態

- ▶ フロント: 投影映像は直接スクリーンに投影されます。
- **▶ フロント・上下反転**: デフォルトです。選択されると投影映像は上下逆向き に表示されます。
- ▶ **リア**: 投影映像を左右逆向きに表示します。
- ▶ リア·上下反転: 投影映像を上下·左右逆向きに表示します。

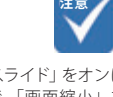

• 「デジタルスライド」をオンに した状態で、「画面縮小」を 行うと IR ペンのタッチ位置 がずれ、正常に使えなくなり ます。

**設定メニュー**

#### 映像デジタル補正

- ▶ **水平キーストーン: ◀**または▶ボタンで、投影映像の水平レベルを調整でき ます。
- **▶ 垂直キーストーン: ◀または▶ボタンで、投影映像の台形補正を行えます。**
- ▶ **曲面補正**: 湾曲した面に投影した際に発生する画角の歪みを補正でき ます。頂点を選択し、▲ ▼ ◀ ▶ボタンで移動して画角を調整します。 曲面補正についての詳細は、[ユーザーマニュアル P.23 「曲面補正を行う」](#page-22-0) をご参照ください。
	- **- オフ**: 曲面補正がかかっていない状態です。
	- **- 5×3**: 15 点の頂点を動かして画角の歪みを調整します。
- ▶ **線色**: 曲面補正の際に表示されるグリッドの色を変更します。
- ▶ **曲面補正背景色**: 曲面補正の際に表示される背景色を変更します。
- ▶ デジタルイメージシフト: ◀または▶ボタンで、投影映像の上下位置を調整 できます。
- ▶ **テストパターン**: 「グリッド」または「白背景」のテストパターンを表示します。
- ▶ **映像デジタル補正リセット**: 曲面補正をリセットします。

## デジタルスライド設定

**▶ デジタルスライド:「オン」「オフ」の設定を行います。** 

▶ 位置: ◀または▶ボタンで、投影映像の位置を「左」「中央」「右」に移動します。 ※「デジタルスライド」は、アスペクト比 4:3 または、16:9 での投影時にの み使用可能です。

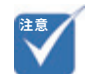

- 「デジタルスライド」をオンに した状態で、アスペクト比を 変更すると、設定した曲面補 正の内容が変更されます。そ の際は、変更後のアスペクト 比で再度曲面補正を行ってく ださい。
- 映像の幅がプロジェクターの 最大解像度の幅と同じ場合、 デジタルスライドは使用でき ません。
- 「2 画面設定」>「機能」にて、 「ワイプ」または、「2 画面」 が選択されている状態では 「デジタルスライド」を使用で きません。
- 設定項目の「位相」、「クロッ ク周波数」、「水平位置」、「垂 直位置」は、ユーザーによる 調整ができません。

**設定メニュー**

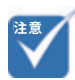

• 「デジタルスライド設定」>「デ ジタルスライド」が「オン」の 状態では「ワイプ」または、「2 画面」を使用できません。

# 2 画面設定

※「デジタルスライド」がオンになっているとこの機能は使えません。(グレーアウ トされて機能を選択できません)。機能を使用する際は、「デジタルスライド」を 「オフ」にしてください。

- ▶ **機能**:「ワイプ」「2画面」「オフ」の切り替えを行います。
	- **- ワイプ**: メインの画面の中に小さな独立した領域を設けて別系統の映 像を出力する機能です。

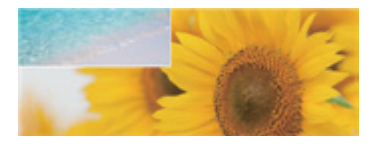

**- 2画面**: 画面を左右均等に分割し、それぞれに別系統の映像を出力す る機能です。

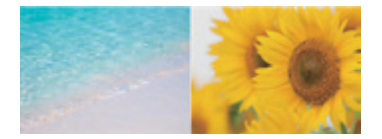

- ▶ **メインソース**: メインソースの選択を行います。ワイプでは、背面の大きい エリアに表示されます。
- ▶ **サブソース**: サブソースの選択を行います。ワイプでは、手前の小さいエ リアに表示されます。
- ▶ **位置**: ワイプのサブソースエリアを「左上」「左下」「右上」「右下」に移動 できます。(「ワイプ」選択時のみ使用)
- ▶ **サイズ**: ワイプのサブソースエリアの大きさを 3 段階で調整できます。(「ワ イプ」選択時のみ使用)
- ▶ **スワップ**: メインソースとサブソースを入れ替えます。

**設定メニュー**

**設定**

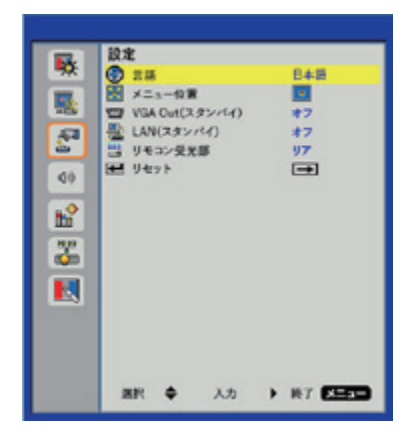

# 言語

メニューを希望の言語に設定します。

メニュー位置

メニューの表示位置を選択します。

#### VGA Out (スタンバイ)

「オン」を選ぶと VGA 出力接続が有効になります。

## LAN(スタンバイ)

「オン」を選ぶと LAN 接続が有効になります。

**設定メニュー**

### リモコン受光部

リモコン受光部の反応範囲を変更できます。リモコンの反応が悪い場合には、こ の設定を確認してください。

- ▶ **リア**: デフォルトです。プロジェクター下部の受光部が反応します。壁掛け・ 天吊り使用の際に、プロジェクターの真下からリモコン操作をする場合に 最適です。
- ▶ **フロント**: プロジェクター前面の受光部が反応します。卓上使用の際に最 適です。
- **▶ フロント / リア**: フロントとリア両方の受光部が反応します。

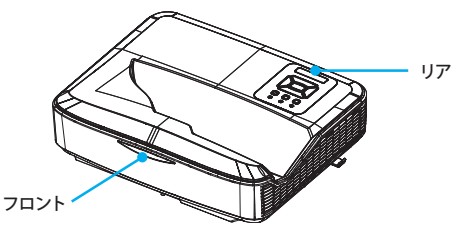

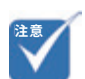

リセット

- 「リセット」を行っても、「映 像デジタル補正」>「曲面補正」 の設定は保持されます。
- 「曲面補正」をリセットした い場合は「映像デジタル補正」 >「リセット」で行います。

「はい」を選択するとすべてのメニューの設定値が工場出荷時の設定に戻ります。

**設定メニュー**

# **音量**

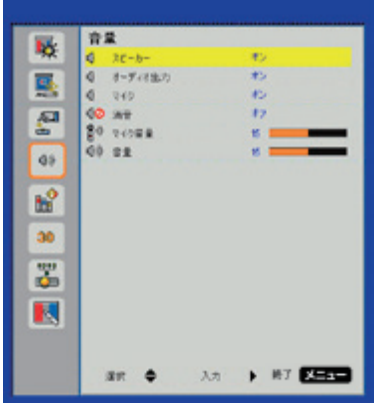

## スピーカー

- ▶ 「オン」を選ぶとスピーカーが有効になります。
- ▶ 「オフ」を選ぶとスピーカーが無効になります。

### オーディオ出力

- ▶ 「オン」を選択すると、ライン出力機能が有効になります。
- ▶ 「オフ」を選択すると、ライン出力機能が無効になります。

## マイク

- ▶ 「オン」を選ぶとマイク入力が有効になります。
- ▶ 「オフ」を選ぶとマイク入力が無効になります。

### 消音

- ▶ 「オン」を選ぶと消音が有効となります。
- ▶ 「オフ」を選ぶと消音が無効となります。

### マイク音量

- ▶ ◀ボタンを押すと、マイク音量が下がります。
- ▶ ▶ ボタンを押すと、マイク音量が上がります。

#### 音量

- ▶ ◀ボタンを押すと、スピーカー音量が下がります。
- ▶ ▶ボタンを押すと、スピーカー音量が上がります。

**オプション**

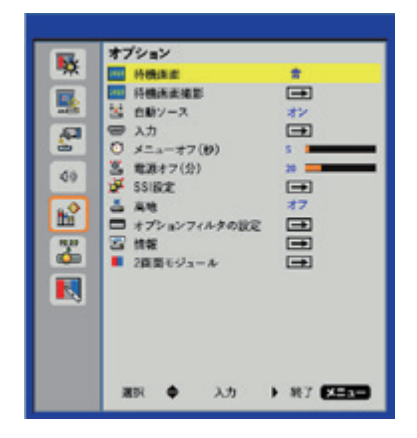

#### 待機画面

スタートアップ画面(プロジェクターへの入力接続待機時の画面)を、「青」「黒」 「ロゴ」「撮影画面」から選択できます。設定を変更した場合、次に電源を入れ た時から新しい設定が適用されます。

#### 待機画面撮影

現在スクリーンに表示されている画面がキャプチャされ、「待機画面」の「撮影 画面」に格納されます。

#### 自動ソース

- ▶ オン: 入力信号のある接続を自動で検索します。
- ▶ オフ: 指定した入力接続のみを検索します。

## 入力

チェックマークを切り替えることで、vの有効 / 無効を設定できます。

#### メニューオフ(秒)

設定メニュー操作時に、プロジェクターへの入力信号が検出されなくなってか ら自動で設定メニューを閉じるまでの時間を設定します。数値を「0」にする と無効になります。

### 電源オフ(分)

プロジェクターへの入力信号が検出されなくなってから自動で電源がオフになる までの時間を設定します。数値を「0」にすると無効になります。

**設定メニュー**

#### SSI 設定

それぞれのモードでのランプの使用時間の確認、ランプモードの設定ができま す。

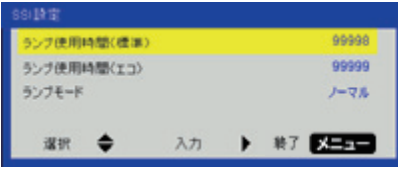

- ▶ ランプ使用時間 (標準): ランプモード (ノーマル)での累計投影時間が表 示されます。
- ▶ ランプ使用時間 (エコ): ランプモード (エコ) での累計投影時間が表示さ れます。

**ランプモード**

- ▶ **ノーマル**: 通常のモードです。
- ▶ **エコ**: この機能を使うとプロジェクターの光量を減らして、電力消費を低減 できます。

#### 高地

- ▶ **オン**: 内蔵ファンは高速回転します。このオプションは、海抜 2500 フィー ト /762 メートルを超える場所でプロジェクターを使用する際に選択します。
- ▶ オフ: 内蔵ファンは内部温度によって自動的に様々な速度で動作します。

#### <span id="page-44-0"></span>オプションフィルターの設定

- **▶ オプションフィルター装着済:「はい」を選択することで、オプションフィル** ターの使用時間の計測及びリマインダーの設定が可能になります。オプショ ンフィルターは購入時にすでにセットされています。
- ▶ **フィルター使用時間**: オプションフィルターの使用時間が表示されます。(単 位: 時間 h)
- ▶ **フィルターリマインダー**: 設定した時間を経過した時にアラートを表示しま す。
- **▶ リマインダの削除:** ダストフィルターの交換または清掃の後に、「はい」を 選んでダストフィルター時間数カウンタをリセットします。

#### 情報

モデル名、SNID、ソース、解像度、ソフトウェアバージョンおよび縦横比といっ たプロジェクター情報が表示されます。

#### 2画面モジュール

管理者用の設定です。通常使用では設定を変更する必要はありません。

# **LAN設定**

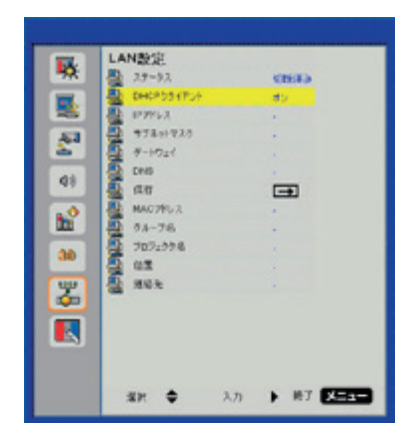

## ステータス

ネットワーク接続状態を表示します。

## DHCP クライアント

DHCP 設定を行います。

- ▶ **オン**: プロジェクターがネットワークから IP アドレスを自動的に取得できる ようになります。
- ▶ **オフ**: IP、サブネットマスク、ゲートウェイおよび DNS 構成を手動で割当て ることができます。

## IP アドレス

IP アドレスを表示します。

#### サブネットマスク

サブネットマスク番号を選択します。

## ゲートウェイ

プロジェクターに接続されるネットワークのデフォルトゲートウェイを表示しま す。

#### DNS

DNS 番号を表示します。

**設定メニュー**

# MAC アドレス

MAC アドレスを表示します。

# グループ名

グループ名を表示します。

# プロジェクター名

プロジェクター名を表示します。

### 位置

プロジェクターの位置を表示します。

# 連絡先

問い合わせ先情報を表示します。

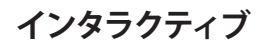

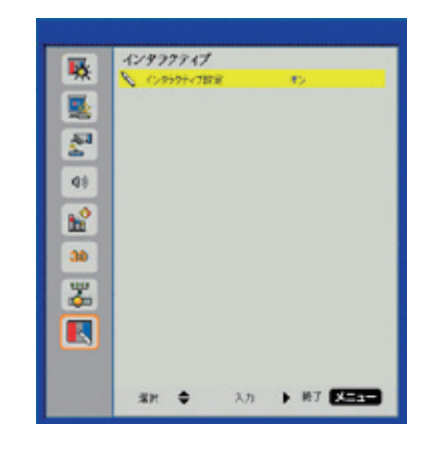

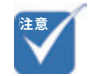

• 「インタラクティブ」機能は、 表示する入力ソースが HDMI/ VGA の 際 に 利 用 で きま す。 他のソースには対応していま せん。

## インタラクティブ設定

- ▶ 「オン」を選ぶと IR ペンによる操作が有効になります。
- ▶ 「オフ」を選ぶと IR ペンによる操作が無効になります。

メニューでインタラクティブの設定を完了した後に USB ケーブルでコンピュータ とプロジェクターを接続します。

# IRペンでのタッチ操作について

## **使用上のご注意**

プロジェクターに付いている IR カメラは、IR ペンから照射される赤外線信号を 受信します。正常に動作させるには、以下の事項に注意してください。

- ▶ IR カメラを投影映像に向ける必要があります。
- ▶ IR カメラと投影映像との間にある障害物を取り除きます。
- ▶ 他の赤外線通信装置、照明機器、住宅用暖房器具などを近くに置かない でください。
- ▶ 投影面周辺に 20mm 以上のフラットなスペースを確保してください。投影 面周辺 20mm 未満に黒板枠や粉受けがある場合、IR ペンの校正及び使用 に支障をきたす恐れがあります。
- ▶ 同梱の USB ケーブルを使用してください。
- ▶ USB ケーブルを 5m 以上に延長するには、認定済みアクティブエクステンショ ン USB ケーブルが必要です。

**設定メニュー**

# **ウェブブラウザを使用してプロジェク ターを制御する**

制御デバイスでのウェブブラウザを介してプロジェクターを遠隔でコントロール することができます。直接またはネットワーク経由で接続できます。

# コンピュータからプロジェクターへのLAN接続を行う

**ステップ 1**: DHCP をオンにすると、DHCP サーバが自動的に IP を割り当てます。 DHCP をオフにすると、手動で IP を入力できます。

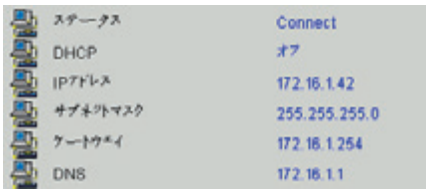

ステップ 2: 適用を選択し、 ICK ボタンを押して構成プロセスを完了します。

**ステップ 3**: 下記を参考に、プロジェクターの LAN 機能から IP アドレスを見つ けます。

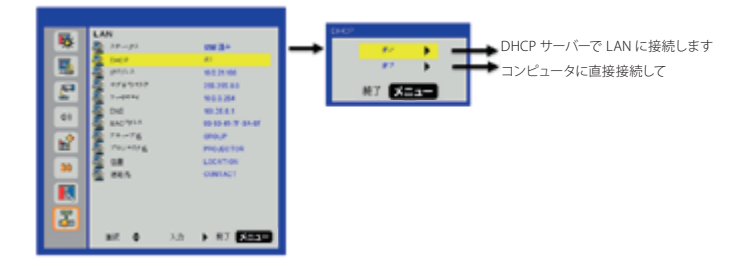

- 1. DHCP サーバーで LAN に接続します。 DHCP → ON を選択してステップ 10 に進んでください。
- 2. コンピュータに直接接続して、DHCP→OFF を選択してください。

**ステップ 4**: 適用を選択し【決定】ボタンを押して 機能を送信するか、【メニュー】ボタンを押して終了 します。

**ステップ 5**: ネットワーク接続を開始するには、「ス タート」>「コントロールパネル」>「ネットワークと インターネット接続」を順にクリックし、「ネットワー ク接続」をクリックします。設定したい接続をクリッ クし、「ネットワークタスク 」から、「この接続 の設定を変更する」をクリックします。

**ステップ 6**: 「全般タブ」の、「この接続は次の項目 を使用します」から、「インターネットプロトコル(TCP/ IP)」を選択し「プロパティ」をクリックします。

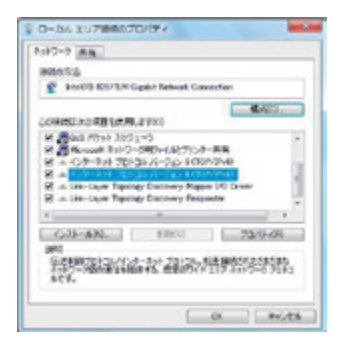

**ステップ 7**: 「 次 の IP アド レス を 使 う」を ク リックしてから下記のように入力します: (例)

- 1) IP アドレス: 10.0.21.100
- 2) サブネットマスク: 255.255.0.0
- 3) デフォルトゲートウェイ: 10.0.0.254

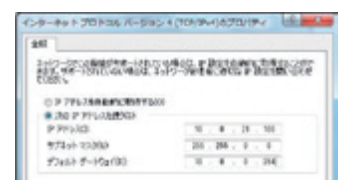

**ステップ 8**: インターネットオプションを開くには、 IE ウェブブラウザで、「インターネットオプション」を クリックし、「接続タブ」をクリックし、「LAN の設定 …」をクリックします。

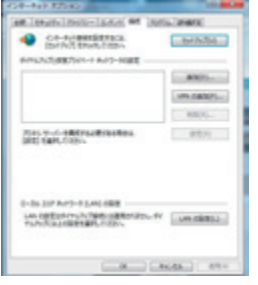

**ステップ 9**: 「ローカルエリアネットワーク(LAN)の 設定」ダイアログボックスが表示されます。プロ キシサーバー項目の「LAN にプロキシサーバーを 使用する」チェックボックスのチェックを外してから 「OK」ボタンを 2 回クリックします。

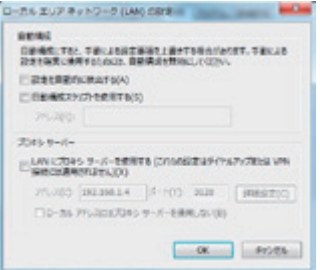

**ステップ 10**: ウェブブラウザを開いて、URL に IP アドレスを入力し、【決定】ボタンを押します。

**設定メニュー**

# プロジェクター情報

「プロジェクター情報」を読み出して各種言語での内容表示を選択できます。

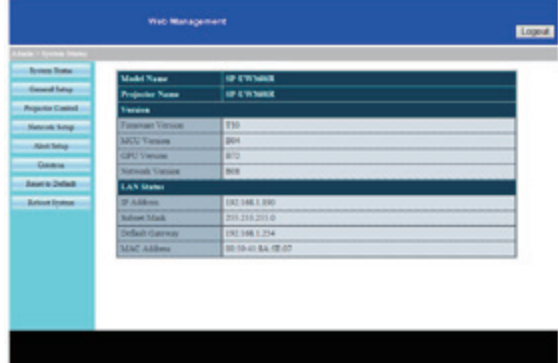

# ネットワーク設定

IP アドレスを設定し、プロジェクター情報を編集できます。

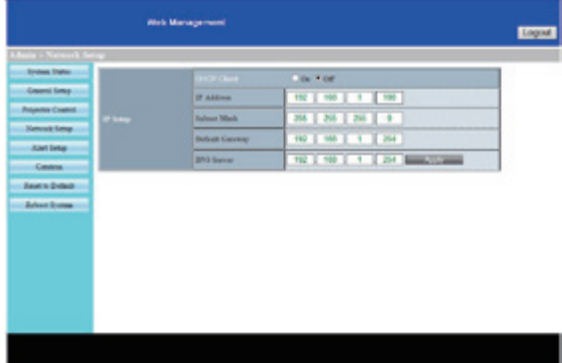

# プロジェクターコントロール

プロジェクターをコントロールできます。

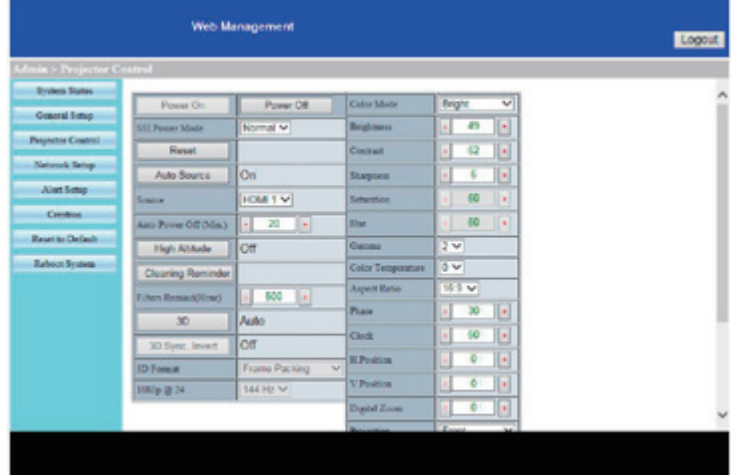

# アラート設定

E メールアドレスを割り当て、警告通知を分類することができます。

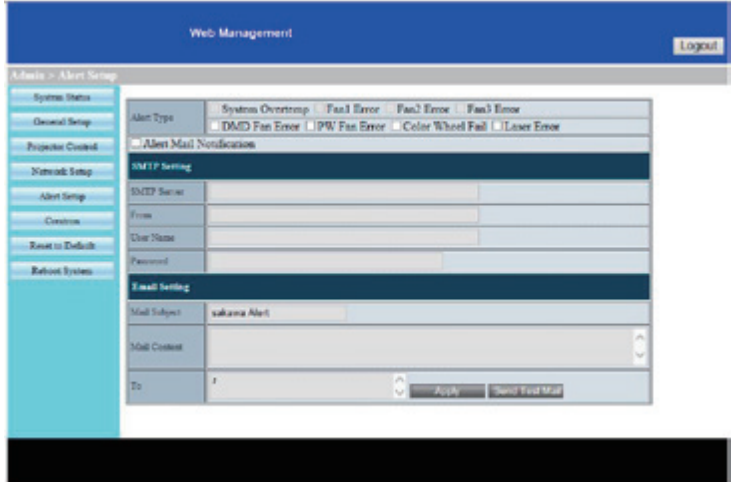

**設定メニュー**

# プロジェクター制御

Ž

画面上でプロジェクターの操作を行えます。

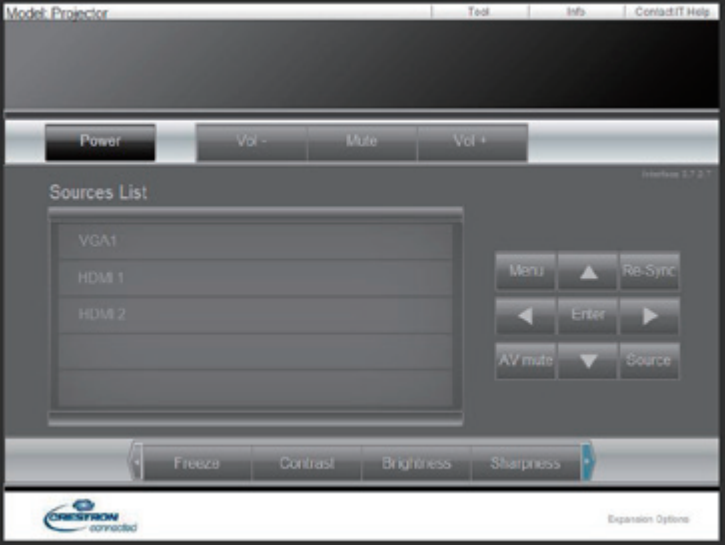

# 一般設定

プロジェクターの名称やパスワードを設定できます。

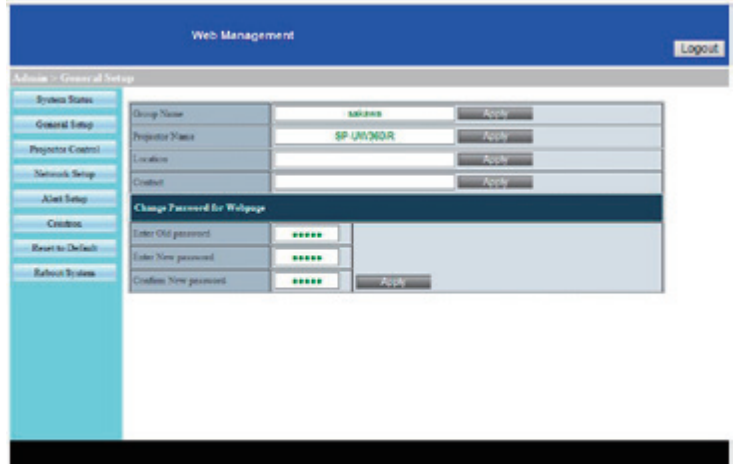

# **IRペンを使う前に(初期設定)**

# **ユーティリティソフトウェアのインストール**

# ソフトウェア動作環境

ソフトウェアのインストールの前に、コンピュータが以下の条件を満たしている ことを確認してください。

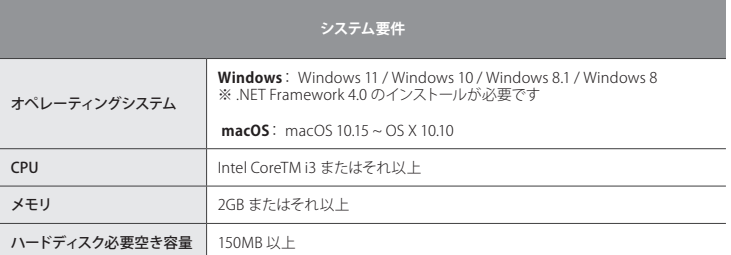

# インストールの準備

株式会社サカワ web サイト (www.sakawa.net) から、ユーティリティソフトウェ アのインストーラーをダウンロードし、以下の手順に従ってインストールを行い ます。

# インストールの手順(Windows PCの場合)

「LCTvx.x.x.exe」を起動します。(画像に表示されているソフトウェアのバージョ ンは、実際の表記と異なる場合があります)

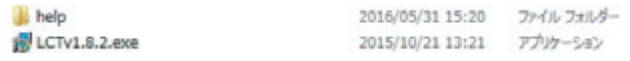

手順に沿ってインストールを行います。途中の「インストール先」の指定などは 必要に応じて変更してください。(通常は手順の通りで問題ありません)

# **IRペンを使う**

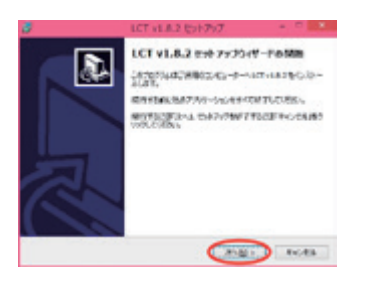

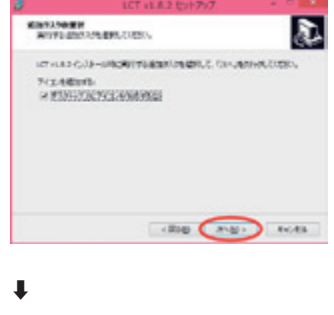

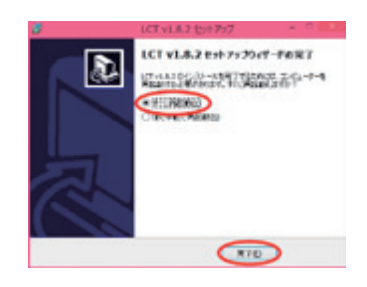

以上で、インストール作業は終了です。

インストールが完了すると、コンピュー タのタスクトレイに以下のいずれかの アイコンが表示されます。

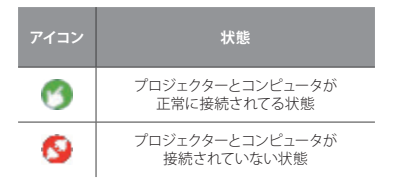

続いて、「タッチ位置の校正」作業を 行います。

⬇︎

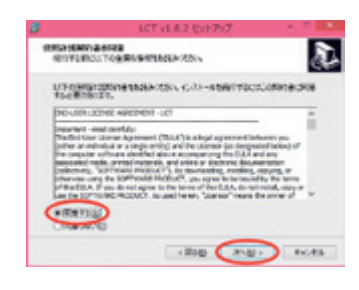

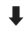

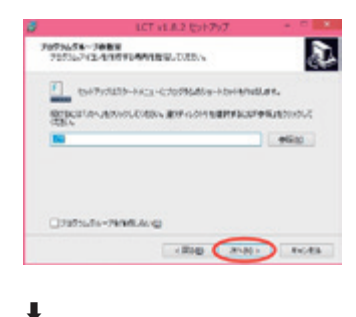

**IRペンを使う**

# **タッチ位置の校正を自動で行う**

IR ペンを使用する場合、初回セットアップ時に必要な作業です。以下の作業は、 一度行えばプロジェクター及び投影面の位置関係が変わらない限り再度行う必 要はありませんが、タッチ位置がずれたと感じた際にはタッチ位置の校正を再 度行ってください。

# タッチ位置の校正を行う前に

プロジェクターのタッチ位置の認識センサーは非常に繊細です。これからの各 種設定を行う前に以下の点に注意することで、より良い状態のタッチ操作環境 を再現することができます。

## <span id="page-55-0"></span>なるべく以下の条件を満たしてください

- ▶ 部屋の電気を消してカーテンを閉めるなど、なるべく周囲を暗くしてくださ い。(太陽光や蛍光灯の光が赤外線センサーに干渉することがあります)
- ▶ フォーカスを調整し、投影映像を鮮明にした状態で行ってください。
- ▶ 設定中はレンズを遮らないようにし、本体に振動を与えないでください。
- 1 「IR ペン &LCT ユーティリティソフトウェア」を起動します。

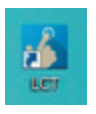

2. 「タッチエリア設定」から、「自動」を選択します。タッチエリアの検出が自 動で実行されます。

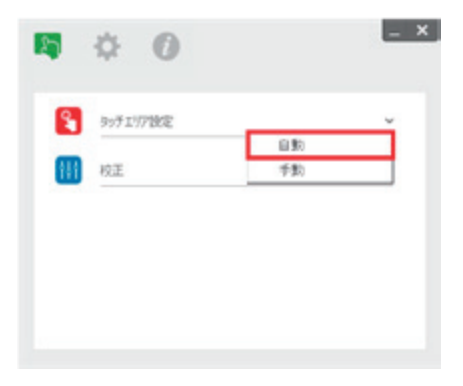

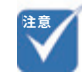

• プロジェクター側の画面解像 度を「1920 × 720」、プロジェ クターのアスペクト比を「16: 6(または自動)」にした状態 で、タッチ位置の校正を行っ てください。

3. 「校正」から、「自動」を選択します。(タッチ位置の校正が自動で実行さ れます。実行中は、プロジェクター本体を動かさず、また、投影面に影が できないように注意してください)

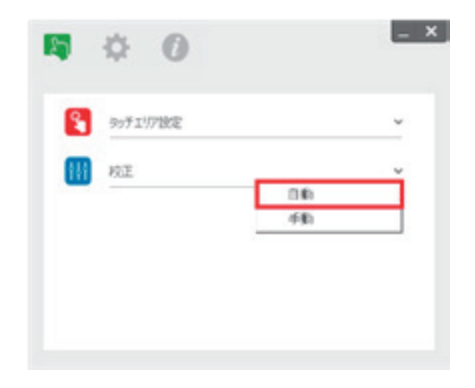

4. 以上でタッチ位置の自動校正は終了です。

#### 自動設定がうまくいかない時は・・・

[ユーザーマニュアル P.56 「なるべく以下の条件を満たしてください」](#page-55-0)を参照の 上、各条件を満たした状態で再度設定を行ってください。

それでも自動設定が失敗する場合は、[ユーザーマニュアル P.58 「タッチ位置](#page-57-0) [の校正を手動で行う」を](#page-57-0)参照の上、設定を手動で行ってください。

**IRペンを使う**

# <span id="page-57-0"></span>**タッチ位置の校正を手動で行う**

タッチエリア設定を手動で行う

1. 「タッチエリア設定」から、「手動」を選択します。

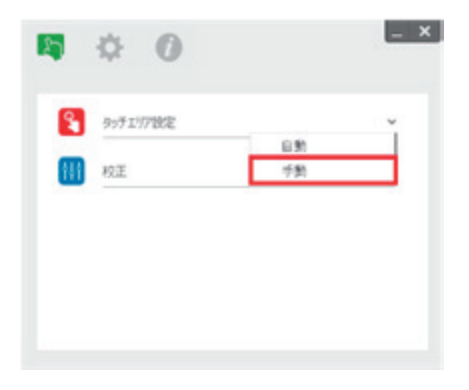

カメラが投影映像をキャプチャし、[ タッチエリア ] ウィンドウがポップアップし ます。

※キャプチャされた映像は実際のカメラ視野を表しますが、投影映像に対して 反転しています。

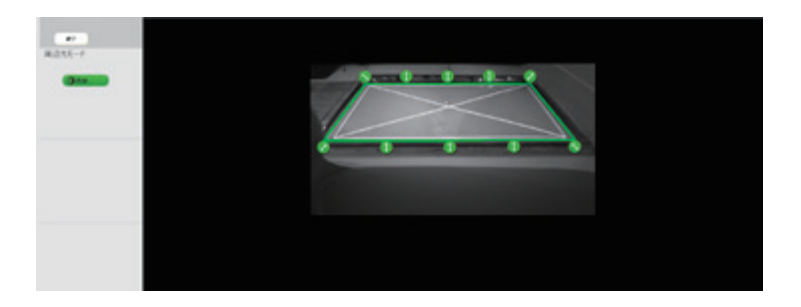

#### **タッチエリア境界の微調整**

緑色領域の頂点を選択することで、頂点位置の変更ができます。画面を見なが ら、緑色領域(タッチエリア境界)と白色フレーム(投影エリア)が重なるように、 緑色領域を調整してください。

調整が完了したら、「終了」をクリックします。

**IRペンを使う**

# 校正を手動で行う

2. 「校正」から、「手動」を選択します。

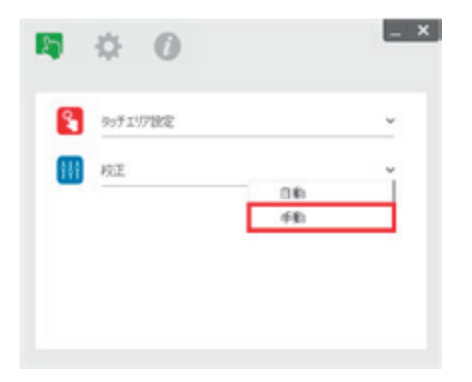

順に表示されるマーカーの中心を、IR ペンでタッチしていきます。

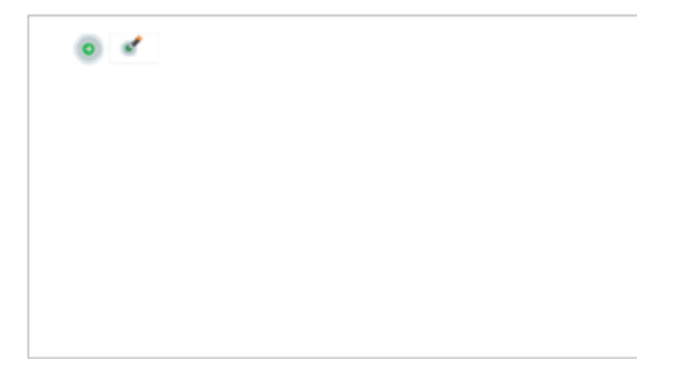

3. 以上でタッチ位置の手動校正は終了です。

**IRペンを使う**

# **トラブルシューティングビューワ**

周囲からの赤外線 (IR 光) がタッチ性能に干渉する場合があります。トラブル シューティングビューワは、デバッグ(問題修正)のためにリアルタイム映像を 表示します。光の干渉が緑色でマークされます。緑色でマークされた妨害物が 映像領域内に表示される場合は、取り除いてください。

**注意**: トラブルシューティングビューワでは IR ペンによるタッチが無効になりま す。クリックして終了してください。

**注意**: 投影面周辺に 20mm 以上のフラットなスペースを確保してください。投 影面周辺 20mm 未満に黒板枠や粉受けがある場合、IR ペンの校正及び使用 に支障をきたす恐れがあります。

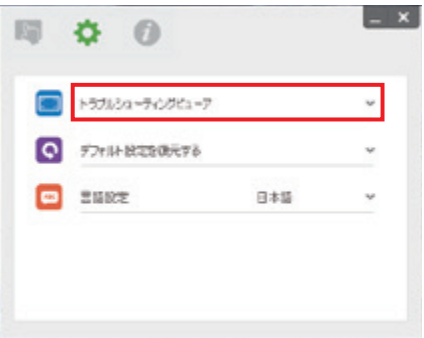

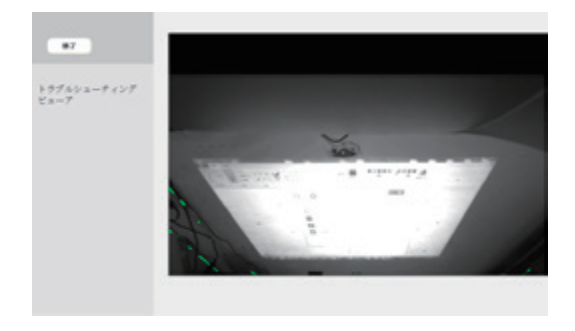

# **トラブルシューティング**

# **トラブルシューティング**

# ワイード本体

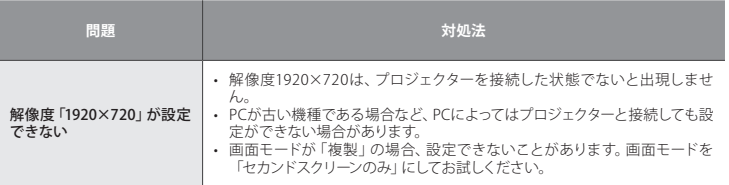

※本体の異常につきましては[、ユーザーマニュアル P.62 「LED インジケーター](#page-61-0) [の見方」](#page-61-0)をご確認ください。

# IRペン&LCTユーティリティソフトウェア

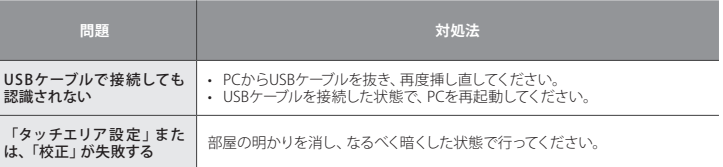

# <span id="page-61-0"></span>**LEDインジケーターの見方**

「プロジェクターが起動しない」など、動作がおかしい時は、まずはプロジェク ター本体のコントロールパネルにあるインジケーターを確認して対処法を試して みてください。

本機には次の 3 種類のインジケーターがあります。インジケーターの色と点灯 状態によって本機の状態をお知らせします。

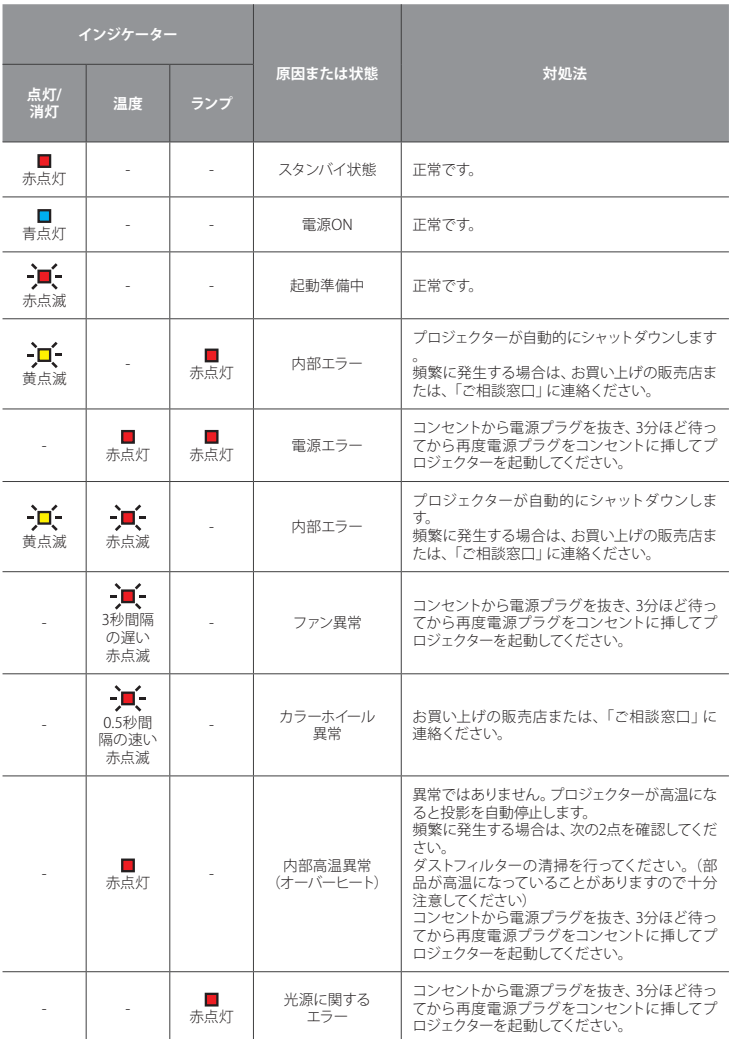

# **トラブルシューティング**

# **警告メッセージについて**

次の警告メッセージが表示された場合、何らかの理由でプロジェクターに異常 が起きています。メッセージ内の指示に従い「電源をオフにする」などの対処 を行ってください。

それでも異常が回復しない時は、[ユーザーマニュアル P.64 「トラブルに関す](#page-63-0) [るお問い合わせ先」](#page-63-0)に記載の連絡先、またはプロジェクター購入時の販売店 へ直ちに連絡してください。

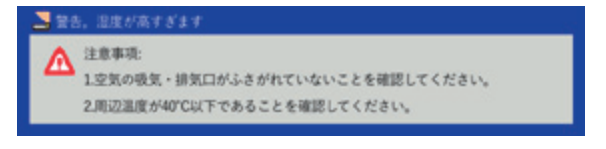

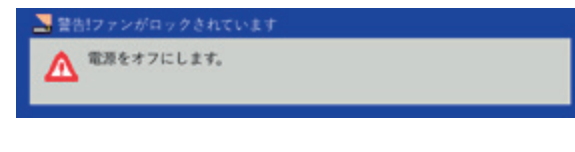

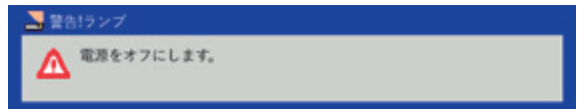

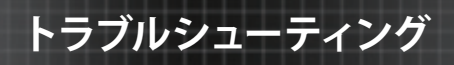

# <span id="page-63-0"></span>**トラブルに関するお問い合わせ先**

プロジェクターの使用中のトラブルに関するお問い合わせは、ワイードご相談 窓口にて受け付けております。

# ワイードご相談窓口

受付時間: 平日 9:00 ~ 17:00(土日祝は休み)

# **089-924-5020**

**メンテナンス**

# **ダストフィルターの取付および清掃**

500 時間の運転毎、または埃の多い環境でプロジェクターを使用する場合は頻 繁にダストフィルターを掃除することをお勧めします。 画面に警告メッセージが 表示されたときは、下記に従ってダストフィルターを掃除してください。

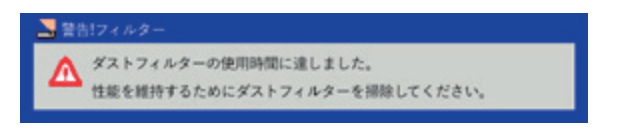

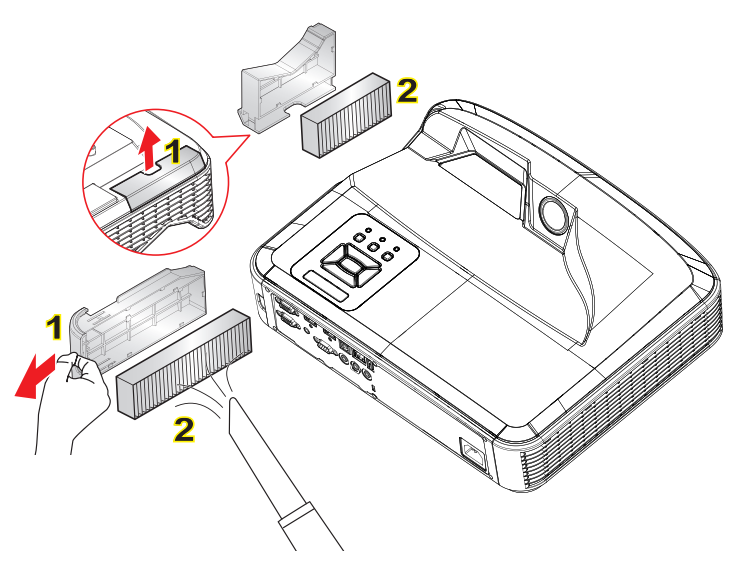

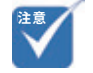

- ダストフィルターは常時装着 しておく必要があります。
- 適正なメンテナンスによって 過熱とプロジェクターの故障 を防ぐことができます。
- 型式の仕様に関して特定のイ ンタフェースを選択します。

# ダストフィルターの清掃手順

- 1. 【電源】ボタンを押してプロジェクターの電源を切ります。
- 2. コンセントから電源プラグを抜きます。
- 3. 図に示すとおりに、ダストフィルターを引き出します。[図中1]
- 4 ダストフィルターを慎重に取り外します。次に、フィルターを清掃または交 換します。[ 図中 2]
- 5. フィルターを装着するには、上記手順を逆に行います。
- 6. ダストフィルター交換後、プロジェクターの電源を入れ、フィルター使用カウ ンタをリセットします[。ユーザーマニュアル P.45 「オプションフィルターの](#page-44-0) [設定」参](#page-44-0)照

# **製品仕様**

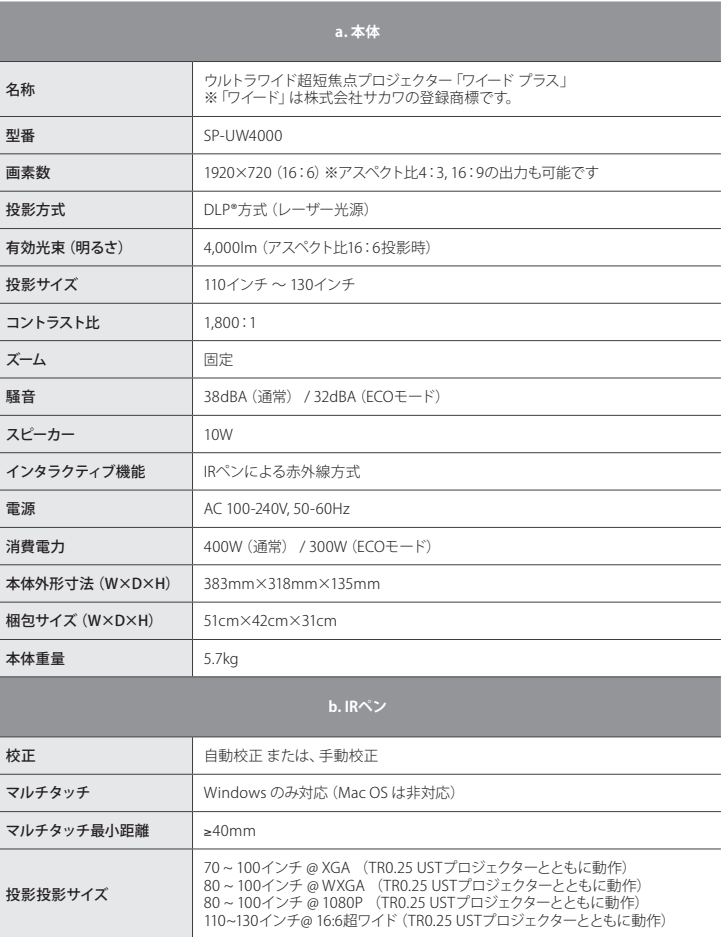

**付録**

# **互換性モード**

VGAアナログ

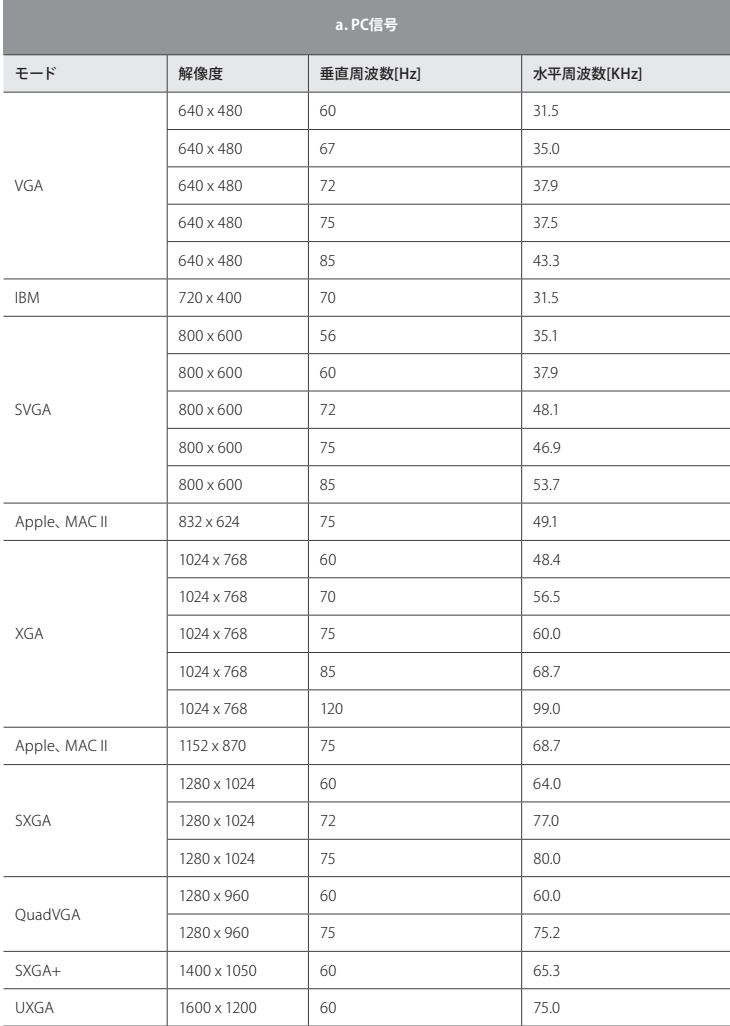

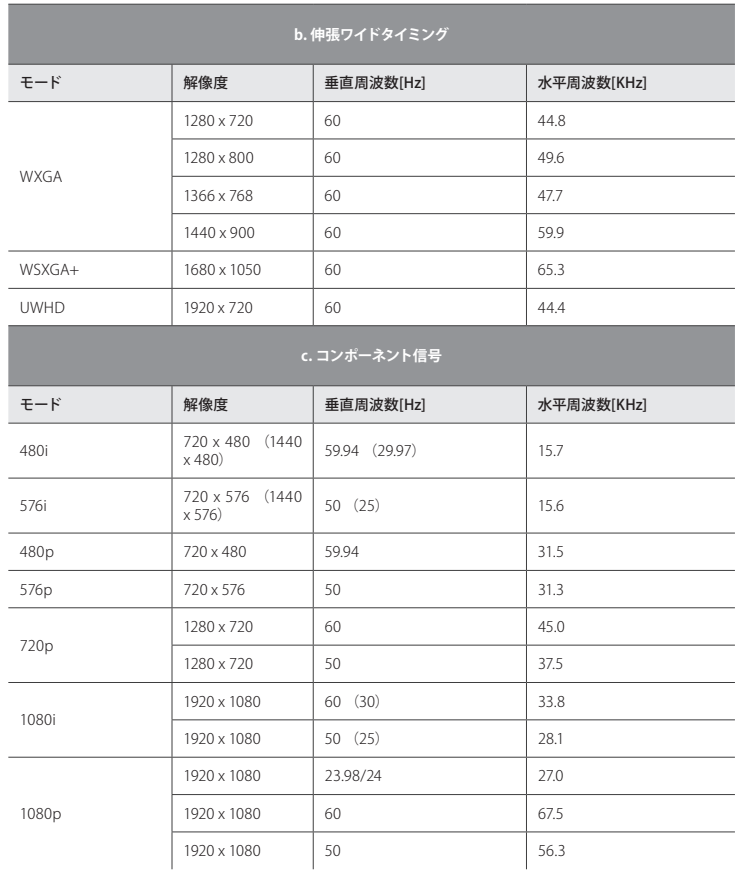

# HDMIデジタル

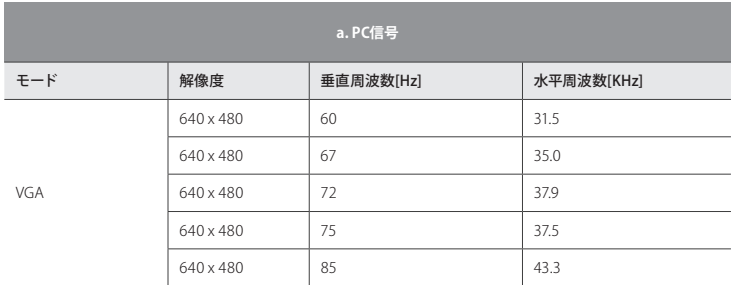

**付録**

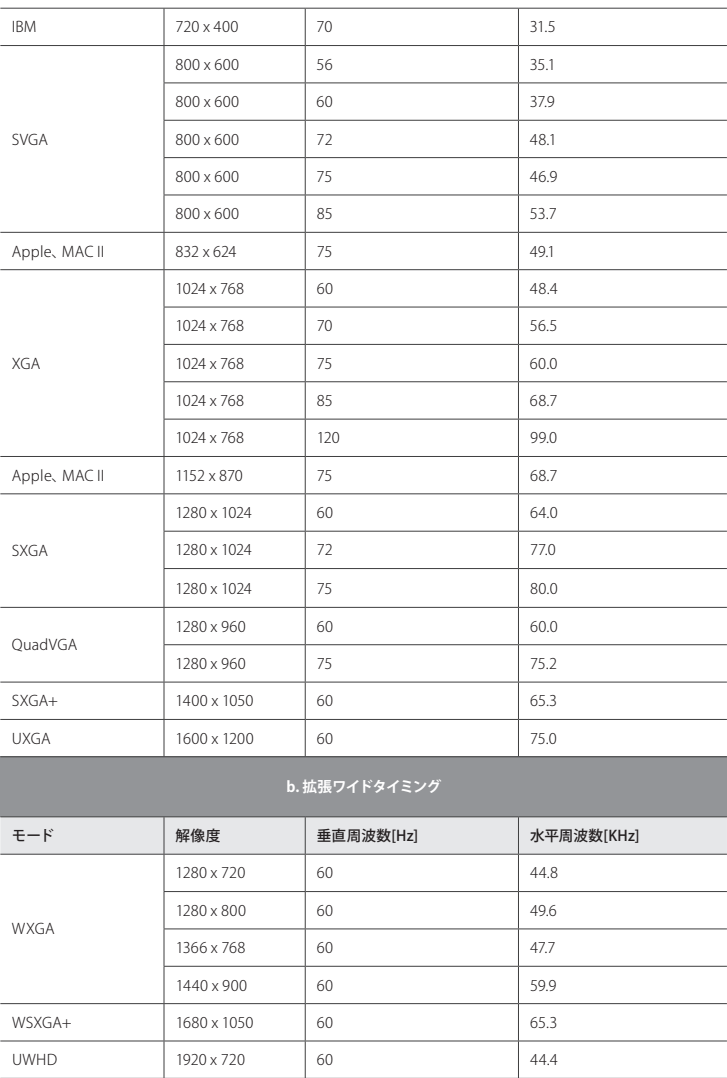

ž

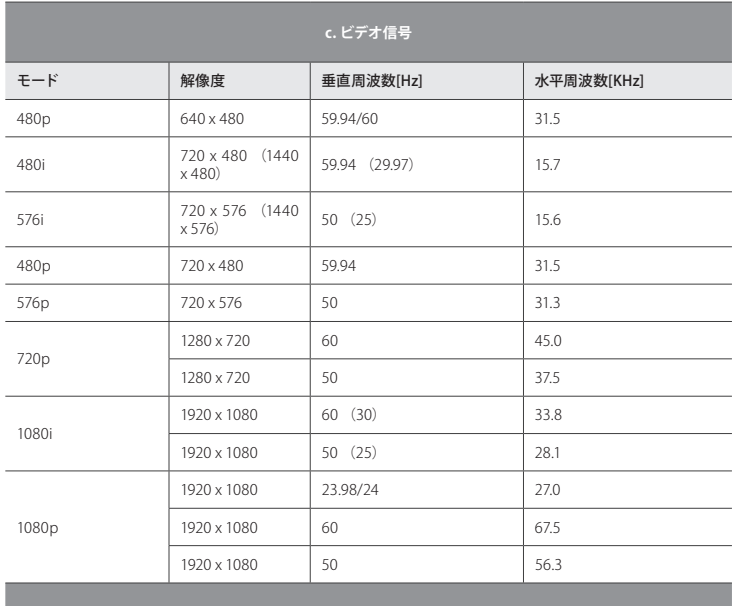

**d. HDMI 1.4a強制3Dタイミング- ビデオ信号**

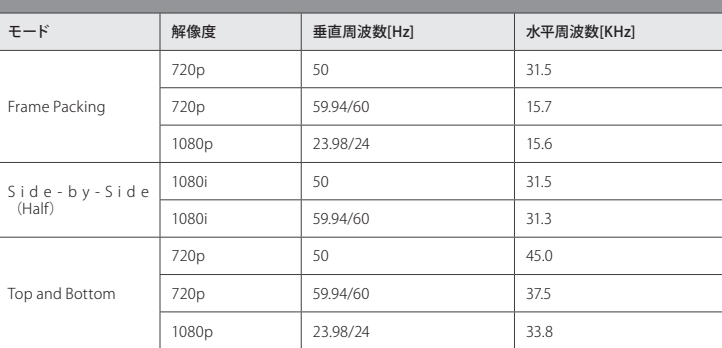

# **RS232コマンドとプロトコル機能リスト**

RS232ポート設定

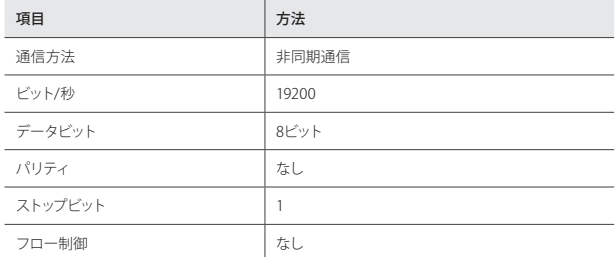

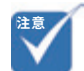

# **注意** RS232信号接続

- RS232 シェルはアースされて います。
- スイッチャー経由で利用の際 はキャリッジリターンの制御 処理が必要です。

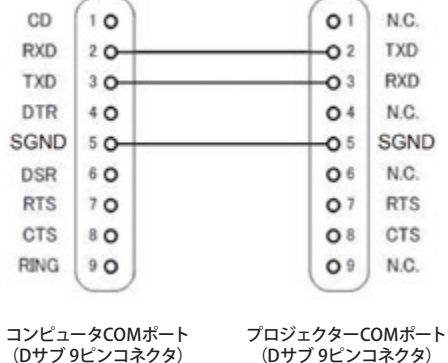

# コマンドセット

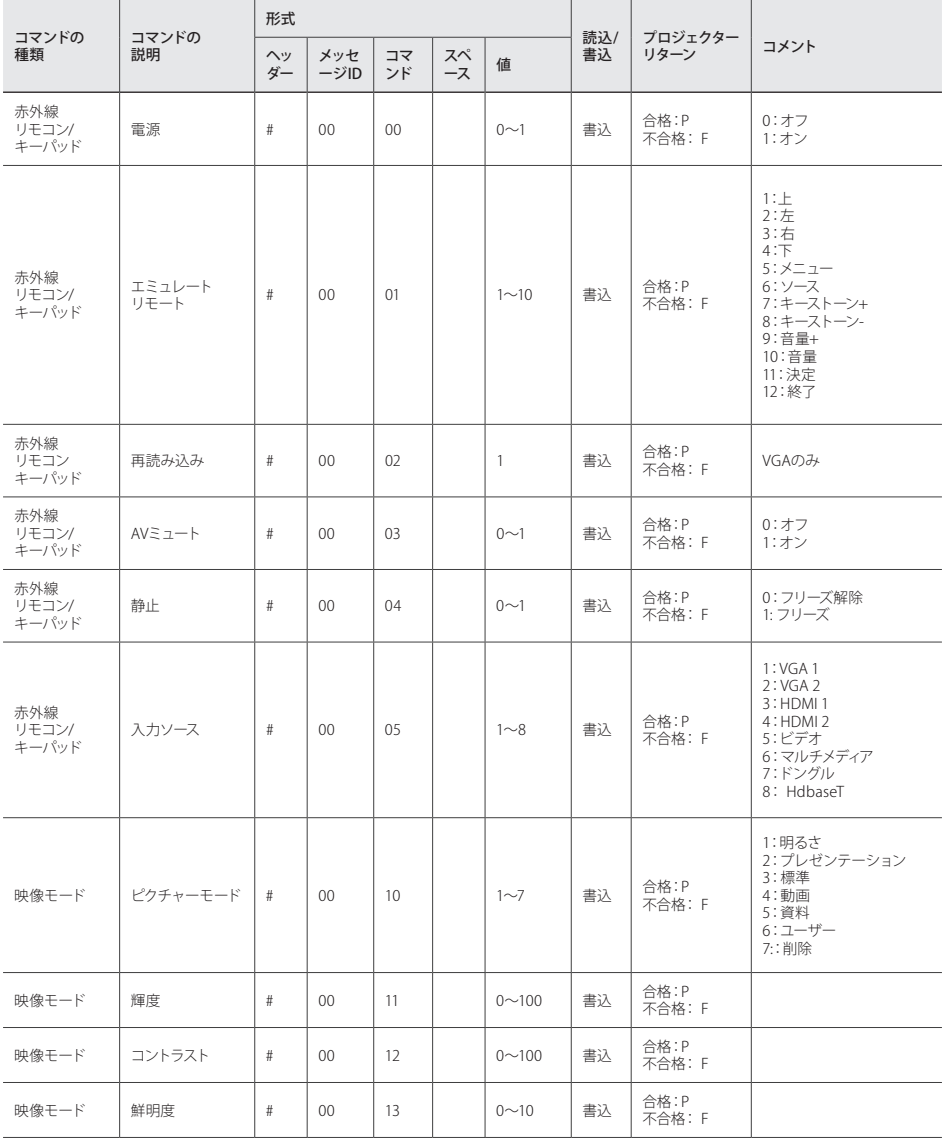
**付録**

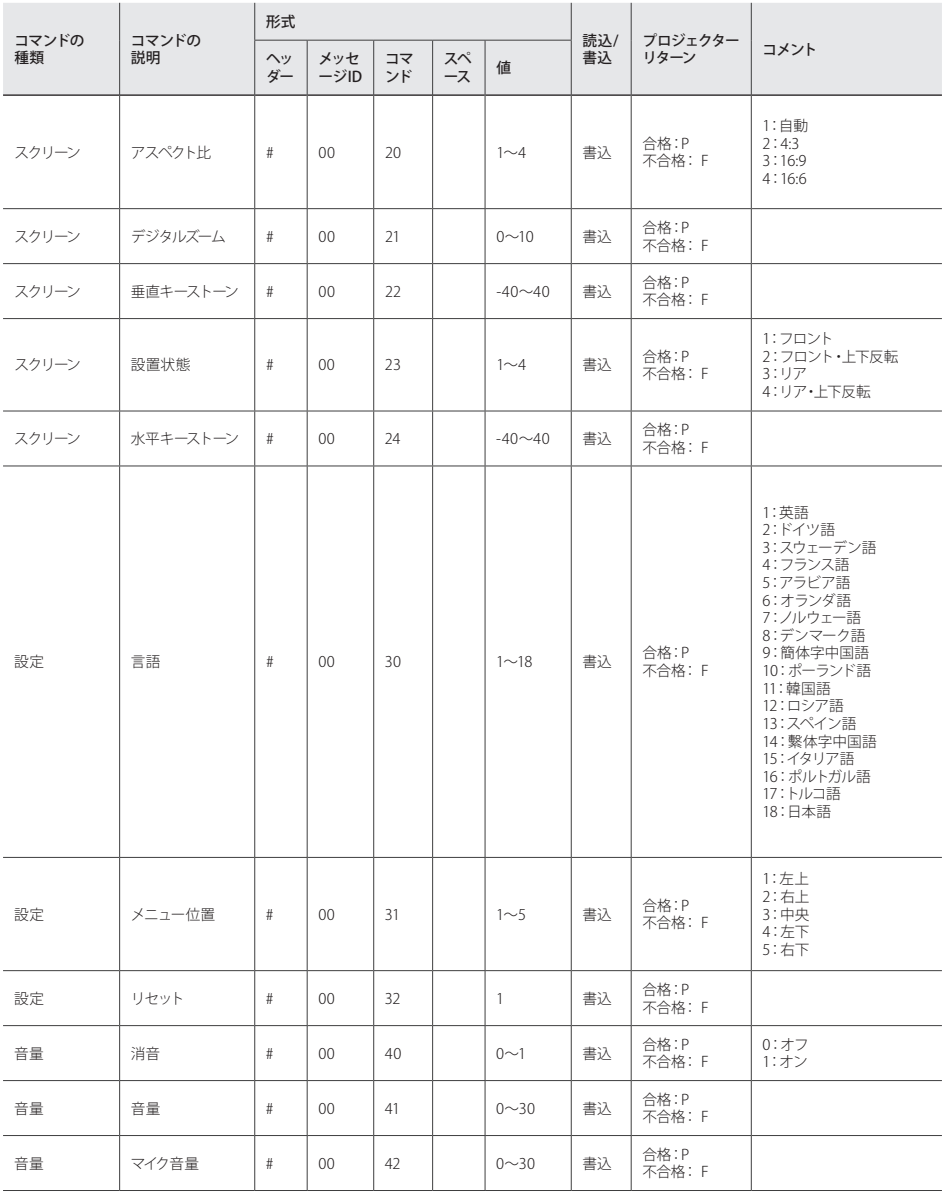

**付録**

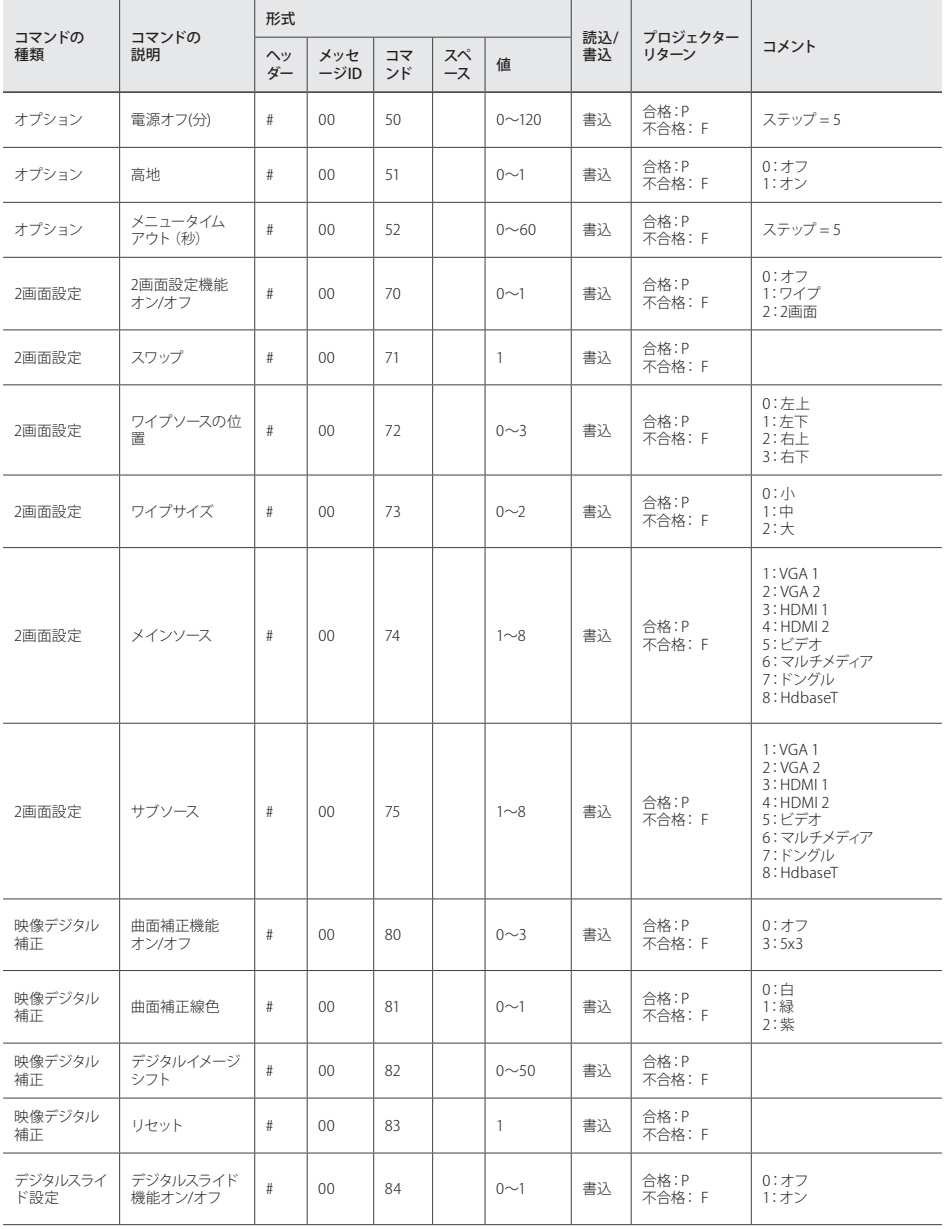

**付録**

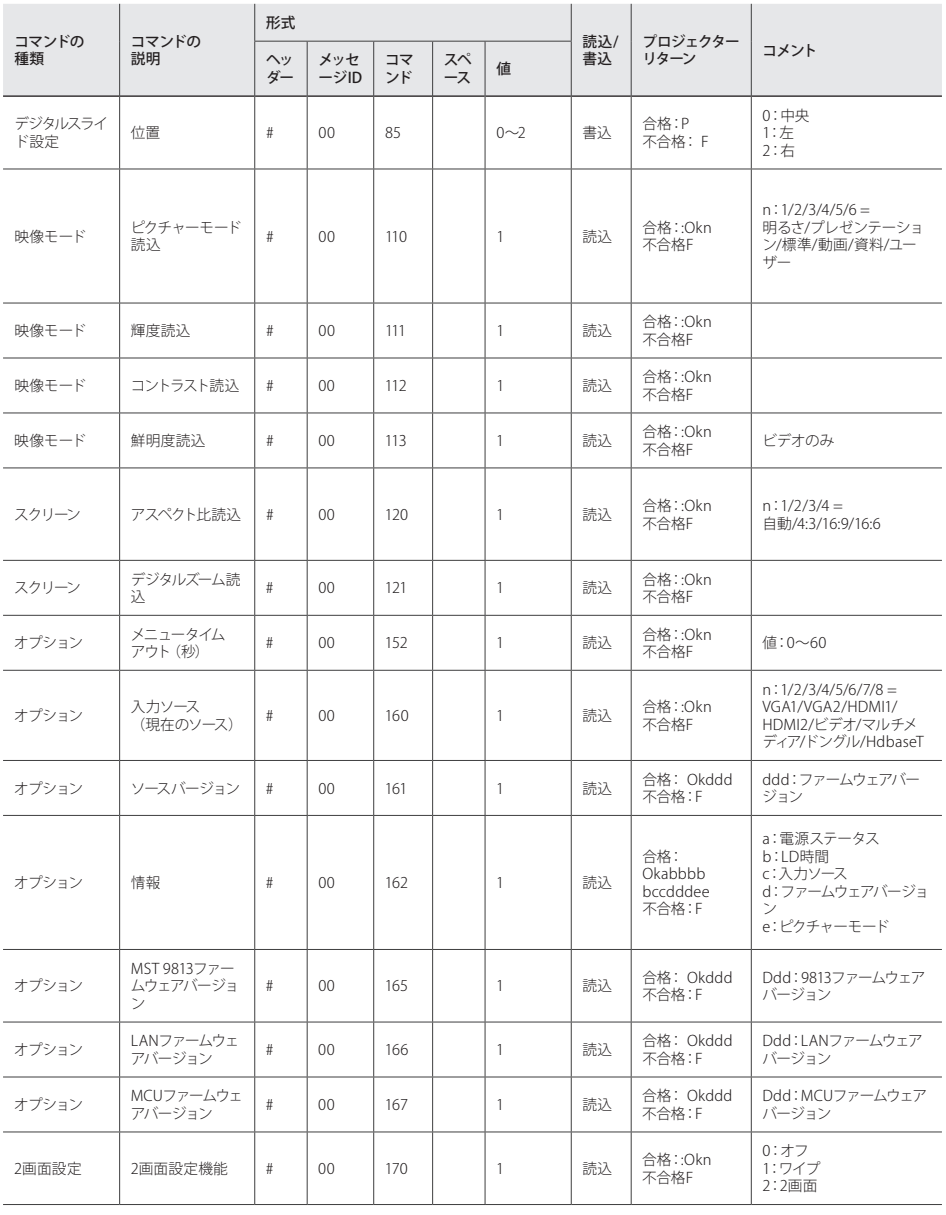

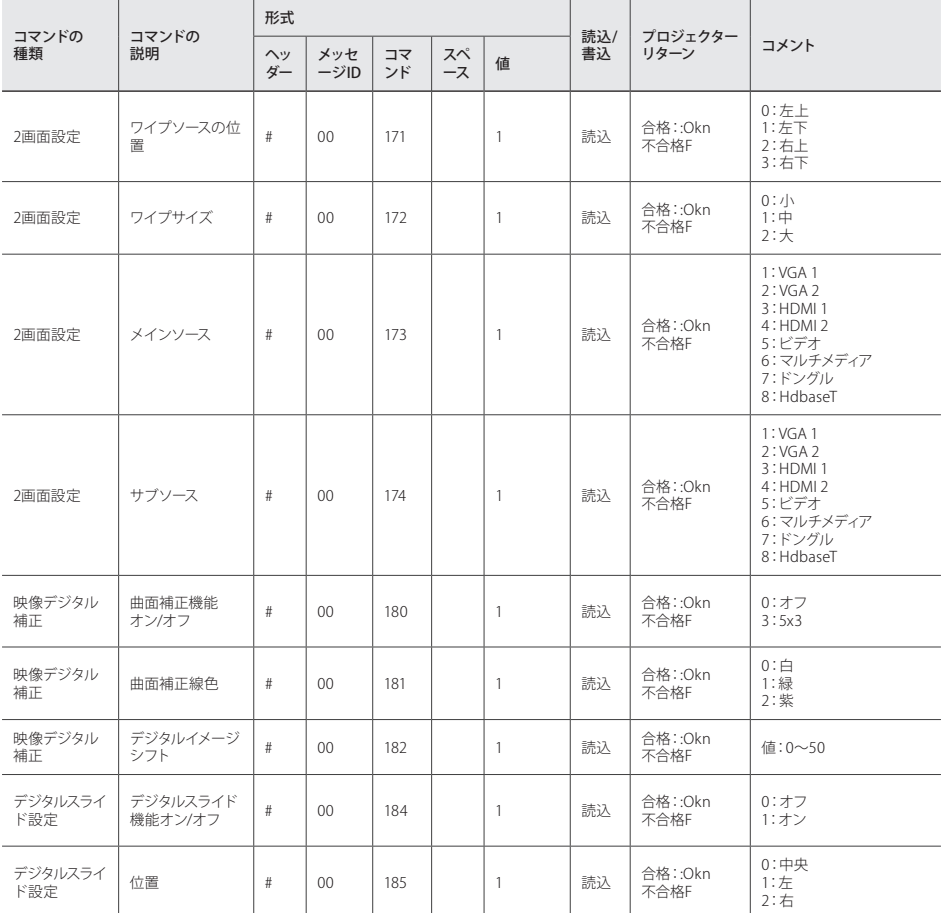

**付録**

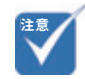

• プロジェクターを正しく取り 付けていないことが原因で発 生した損傷に関しましては、 保証は無効になります。予め ご了承ください。

## **天井マウント設置**

他社製の天吊りキットをご利用になる場合は、プロジェクターを取り付けるネジ が以下の仕様に適合していることを必ず確認してください。

- **▶ ネジの種類:M4 × 4**
- ▶ 最小ネジ長:10 mm

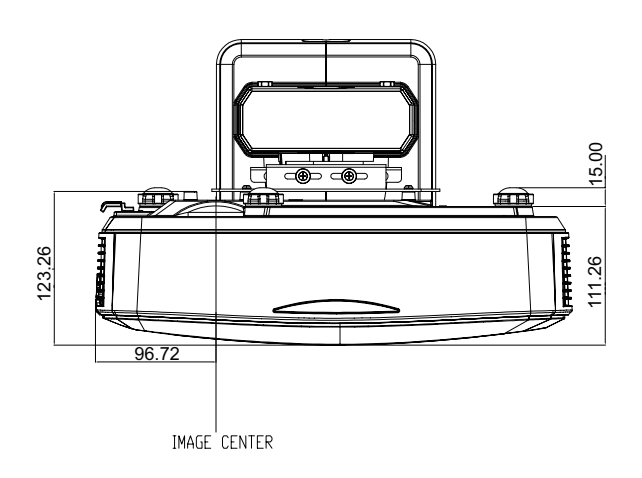

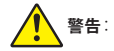

- 他社製の天吊りキットをお求 めになる場合、必ずネジのサ イズが正しいことをご確認く ださい。ネジのサイズは、天 吊りプレートの厚みによって 異なります。
- プロジェクターの底部と天井 の間には、10cm 以上の空間 を設けてください。
- プロジェクターは、熱源の近 くに設置しないで下さい。
- 他社製の天吊りキットを使用 してプロジェクターを設置し た場合の、プロジェクターの 落下事故やそれに伴う怪我 などの損害については当社の 責任の範囲外となります。

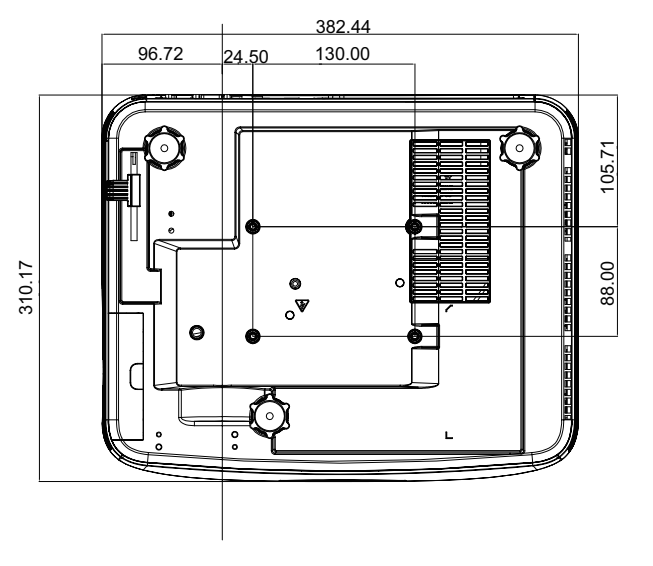

## **安全上のご注意**

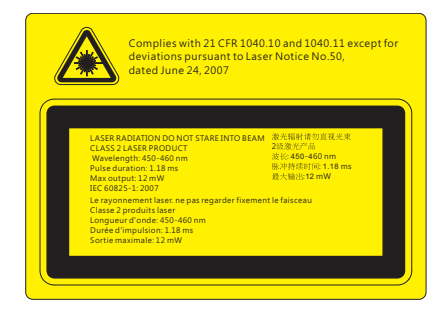

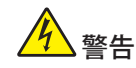

- ▶ このプロジェクターは、IEC 60825-1:2007、CFR 1040.10 および 1040.11 準 拠のクラス 2 レーザー装置です。
- ▶ このプロジェクターは、class 4 レーザーモジュールを内蔵しています。分解 または改造は絶対に行わないでください。
- ▶ ユーザーマニュアルによって特に指示されていない操作または調整でも、 レーザーの放射にさらされる危険があります。
- ▶ プロジェクターを開けたり分解しないでください。レーザー光線の暴露に よって負傷することがあります。
- ▶ プロジェクターの電源が入っているときにレーザー光線を見つめないでくだ さい。明るい光によって目に障害が生じる恐れがあります。
- ▶ コントロール、調整または操作手順に従わないと、レーザー光線の暴露に よって負傷する恐れがあります。
- ▶ 組立て、操作およびメンテナンスのための適切な指示に従ってください。こ の指示にはレーザー光線の暴露の可能性および、クラス 2 での到達可能な 放射制限超過による二次的放射を回避するための安全上の注意に関する 警告が含まれます。

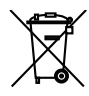

**廃棄に関する指示**: プロジェクターを処分する際は、ごみ箱に捨てないでくだ さい。汚染を最小限に抑え地球環境を最大限に保護するため、本製品をリサイ クルしてください。